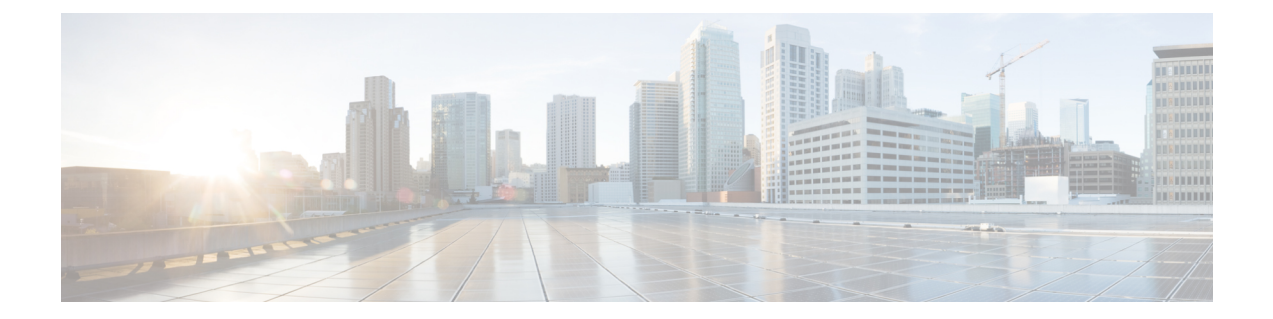

# サーバ アプリケーションのインストール とアップグレード

この章では、Security Manager サーバーソフトウェアとその他のサーバーアプリケーション (CiscoWorks Common Services など)のインストール方法について説明します。

- 必要なサーバ ユーザ アカウントについて (1 ページ)
- Remote Desktop Connection または VNC を使用したサーバ アプリケーションのインストー ル (3 ページ)
- Common Services、およびのインストール (3ページ)
- サードパーティ証明書を使用した Cisco Security Manager へのアクセス (7ページ)
- サーバ アプリケーションのアップグレード (8 ページ)
- 新しいコンピュータまたはオペレーティング システムへの Security Manager の移行 (36 ページ)
- Security Manager の更新 (38 ページ)
- サービス パックとポイント パッチの入手 (39 ページ)
- サーバ アプリケーションのアンインストール (39 ページ)
- サーバ アプリケーションのダウングレード (40 ページ)

# 必要なサーバ ユーザ アカウントについて

CiscoWorks Common Services と Security Manager は、必要な認可を受けているユーザーにのみ 特定の機能へのアクセスを許可する多層セキュリティシステムを採用しています。そのため、 Common Services 上で動作するアプリケーションがインストールされたシステム上では、事前 に定義された次の 3 つのユーザ アカウントが作成されます。

• [管理者(admin)]:管理者ユーザーアカウントは、Windows 管理者と等価で、Common Services、Security Manager、およびその他のアプリケーションタスクのすべてにアクセス できるようにします。インストール中にパスワードを入力する必要があります。このアカ ウントは、初めてサーバにログインするときに使用して、アプリケーションを日常的に使 用するための他のユーザ アカウントを作成できます。

- [casuser(casuser)]:casuser ユーザーアカウントは、Windows 管理者と等価で、Common ServicesタスクとSecurity Managerタスクのすべてにアクセスできるようにします。このア カウントを直接使用することはあまりありません。製品のインストール中に設定された casuser(デフォルト サービス アカウント)権限またはディレクトリ権限を変更しないで ください。変更した場合は、次の操作ができなくなる可能性があります。
	- Web サーバへのログイン
	- クライアントへのログイン
	- データベースの正常なバックアップ

次の 5 つの権限は Security Manager のインストール時に自動的に割り当てられ、設定され ます。

- ネットワークからこのコンピュータにアクセスする:casusers
- ネットワークからこのコンピュータへのアクセスを拒否する:casuser
- ローカルのログオンを拒否する:casuser
- バッチ処理としてログオンする:casuser、casusers
- サービスとしてログオンする:casuser
- [システム識別(SystemIdentity)]:システム識別ユーザーアカウントは、Windows管理者 と等価で、CommonServicesタスクとSecurity Managerタスクのすべてにアクセスできるよ うにします。このアカウントには固定の名前がありません。ニーズに合った名前を使用し てアカウントを作成できます。Common Services でアカウントを作成した場合は、そのア カウントにシステム管理者特権を付与する必要があります。ユーザ認証に Cisco Secure AccessControlServer(ACS)を使用している場合は、ACSにすべての特権を付与する必要 があります。

Cisco Security Management Suite アプリケーションを別のサーバにインストールする場合(推奨 アプローチ)は、マルチサーバセットアップ内のすべてのサーバ上で同じシステム識別ユーザ アカウントを作成する必要があります。サーバ間の通信は、証明書と共有秘密キーを使用する 信頼モデルに依存します。システム識別ユーザーは、マルチサーバーセットアップ内の他の サーバーから信頼できるアカウントと見なされるため、ドメイン内のサーバー間通信が容易に なります。

必要な数のユーザアカウントを追加できます。アカウントはユーザごとに一意にする必要があ ります。このような追加のアカウントを作成するには、システム管理者権限(admin アカウン トの使用など)を持っている必要があります。ユーザアカウントを作成したら、それにロール を割り当てる必要があります。このロールによって、表示も含めて、ユーザがアプリケーショ ン内で可能な操作が定義されます。使用可能な権限の種類と ACS を使用してアプリケーショ ンへのアクセスを制御する方法については、「[ユーザーアカウントの管理](installation_guide_for_cisco_security_manager_427_chapter8.pdf#nameddest=unique_49)」を参照してくださ い。

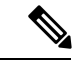

Cisco Security Manager 4.21 以降では、以前の ACS サーバーの代わりに Cisco Identity Services Engine (ISE) を認証に使用できます。 (注)

# **Remote Desktop Connection** または **VNC** を使用したサーバ アプリケーションのインストール

サーバアプリケーションは、サーバに直接ログインしてインストールすることを推奨します。

ただし、リモートインストール(別のワークステーション経由のログイン)を行う必要がある 場合は、次のヒントを考慮してください。

- リモート ディスクからソフトウェアをインストールしようとしないでください。ソフト ウェアインストーラは、直接接続されたディスクドライブに存在する必要があります。リ モートディスクからのインストールが成功したように見える場合がありますが、実際には 成功していません。
- ソフトウェアのインストールに Virtual Network Computing (VNC) を使用できます。
- ソフトウェアのインストールにRemote DesktopConnectionを使用できます。Remote Desktop Connectionを使用する場合は、Remote DesktopProtocol非コンソールセッションではなく、 コンソール セッションを使用することを推奨します。

## 、**Common Services**、および のインストール

メインの Security Manager インストール プログラムで次のようなアプリケーションをインス トールできます。

• CiscoWorks CommonServices 4.2.2:サーバ アプリケーションに必要な基盤ソフトウェアで す。Security Manager 4.4 から、「CiscoWorks Common Services(CiscoWorks Common Services)] チェックボックスはコンポーネントの選択ページに表示されなくなりました。Common Services のインストールは、デフォルトで選択されます。

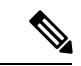

- バージョン 4.26 以降では、Azul JRE 1.8.0 Update 322 が新規インストール用にインストールさ れます。 (注)
	- Cisco Security Manager 4.27:Security Manager のメイン サーバ ソフトウェアです。

Security Manager をインストールすると、Cisco Common Works Common Services 4.2.2 およ び Cisco Security Manager Client 4.27 が CSM 4.27 バンドルの一部としてデフォルトでイン ストールされます。

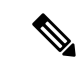

zipファイルを解凍し、フォルダの名前を変更します。名前を変更 するときは、フォルダの名前にスペースや「」以外の特殊文字 が含まれていないことを確認してください。 (注)

次の手順を使用して、これらのアプリケーションをインストールまたは再インストールしま す。以前のバージョンのアプリケーションからアップグレードしている場合は、先に進む前 に、 サーバ アプリケーションのアップグレード (8 ページ)を参照してください。

#### はじめる前に

- このインストレーションガイドの「Security Manager [のライセンス」](installation_guide_for_cisco_security_manager_427_chapter2.pdf#nameddest=unique_11)の章を参照してくだ さい。
- すでにサーバ上にインストールされている既存のバージョンのアプリケーションに対する アップグレードとして製品をインストールしている場合は、 リモート アップグレード時 のデータベースのバックアップ (31ページ)に記載されているようにバックアップを実 行してください。アップグレードをインストールする前に、バックアップが正常に終了 し、既存のアプリケーションが正しく機能していることを確認してください。
- Security Manager の永久ライセンスのインストール時は、Security Manager サーバにとって ローカルなディスク上にライセンスファイルを配置する必要があります。SecurityManager を使用してサーバ上のディレクトリを参照する場合、マップされたドライブは表示されま せん。そのため、インストール時にライセンスファイルを選択するには、そのライセンス ファイルがサーバ上に存在している必要があります。(Windowsではこの制限が課されま すが、これにより Security Manager のパフォーマンスとセキュリティが向上します)。そ のファイルは製品をインストールするフォルダに配置しないでください。

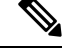

- ライセンスファイルのパスには、アンパサンド(&)などの特殊文字が含まれていてはなりま せん。 (注)
	- [インストール準備状況チェックリストを](installation_guide_for_cisco_security_manager_427_chapter4.pdf#nameddest=unique_47)完了したことを確認してください。
	- サーバが[サーバの要件および推奨事項に](installation_guide_for_cisco_security_manager_427_chapter3.pdf#nameddest=unique_10)記載された要件を満たしていることを確認してく ださい。
	- Security Manager は制御環境下の専用サーバーにインストールすることを推奨します。他 のソフトウェア アプリケーションをインストールした場合は、Security Manager の通常動 作と競合したり、サポートされていなかったりする可能性があります。
	- Common Services のインストール後にシステム時間を変更しないでください。このような 変更が一部の時間依存機能の動作に影響する可能性があります。
	- Cisco Secure Access Control Server(ACS)を使用して、Security Manager へのユーザーアク セスにAAAサービスを提供する場合は、アプリケーションをインストールしてから、ACS

を使用するようにCommonServicesを設定します。ACS制御の設定方法については、[Security](installation_guide_for_cisco_security_manager_427_chapter8.pdf#nameddest=unique_6) [Manager](installation_guide_for_cisco_security_manager_427_chapter8.pdf#nameddest=unique_6) と Cisco Secure ACS の統合を参照してください。

ACS を使用するように Common Services を設定してから Security Manager をインストールした 場合は、インストール中に、インストールしたアプリケーションを ACS に登録する必要があ ることが通知されます。まだアプリケーション(このサーバー上または別のサーバー上)を ACS に登録していない場合は、[はい(Yes)]を選択します。すでにアプリケーションを登録 している場合は、[はい(Yes)] を選択すると、アプリケーションの ACS 内で設定されたユー ザーロールのカスタマイズが失われるため、[いいえ(No)]を選択する必要があります。同じ ACS サーバーを使用するすべての Security Manager サーバー サーバーがユーザーロールを共有 します。

#### 手順

Security Manager サーバー、Common Services、またはメインの Security Manager インストール プログラムを使用する複数のアプリケーションをインストールするには、次の手順を実行しま す。

- ステップ **1** インストール プログラムを入手または検索します。Cisco.com アカウントにログインして、 [http://www.cisco.com/go/csmanager](https://www.cisco.com/c/en/us/products/security/security-manager/index.html) にある Security Manager ホームページにアクセスします。[ソフトウェア のダウンロード(Download Software)] をクリックして、圧縮された Security Manager のインストールファ イルをダウンロードします。
	- WinZip や圧縮フォルダの展開ウィザードなどの Security Manager 4.27 でサポートされているオペレー ティングシステムに付属しているファイル圧縮ユーティリティのいずれかを使用して、圧縮されたソ フトウェアインストール ファイル内のすべてのファイルを一時ディレクトリで解凍します。パス名が あまり長くないディレクトリを使用してください。たとえば、

「C:\Cisco\_Security\_Manager\server\installation\_directory」より「C:\CSM」を選択してください。通常 は、圧縮ファイルと同じディレクトリに解凍される、インストールプログラムの**Setup.exe**を開始しま す。

- ファイルの内容を解凍できないというエラーメッセージが表示された場合は、一時ディレクト リを空にして、ウイルスをスキャンし、C:\Program Files (x86)\Common Files\InstallShield ディレ クトリを削除してから、リブートしてもう一度試してみてください。 ヒント
- ステップ **2** インストール ウィザードの指示に従います。新規インストール中に、次の情報の入力が要求されます。

[バックアップの場所(Backup location)]:特定のバージョンの 、Security Manager、 がすでにインストー ルされている場合は、インストールプログラムによってインストール中のデータベースバックアップが許 可されます。バックアップを実施する場合は、バックアップに使用する場所を選択します。ただし、バッ クアップは、インストールを開始する前に実施することを推奨します。

バックアップに使用するために選択する場所は、*NMSROOT* の外にする必要があります。場所 *NMSROOT*はSecurityManagerインストールディレクトリへのパスです。デフォルトは**C:\Program Files (x86)\CSCOpx** です。特に、*NMSROOT*\backup をバックアップに使用しないように注意し てください。 (注)

[Destination folder]:アプリケーションをインストールするフォルダ。他の場所にインストールする特別な 理由がなければ、デフォルトを受け入れます。デフォルトフォルダ以外のフォルダを指定した場合は、そ の下にファイルが存在しないことと、パス名が256文字未満であることを確認してください。また、デフォ ルト フォルダ以外のフォルダを指定すると、パスに特殊文字を含めることはできません。Windows Server 2012 R2 では、非システムドライブでの 8dot3 名の生成が無効になるため、ユーザーは非システムドライブ パスのProgramFiles(x86)フォルダを選択できません。その結果、8dot3表記を設定した後、ユーザーはサー バーを再起動する必要があります。特定のドライブで 8dot3 命名を有効にすると、既存のフォルダの略称 は作成されません。略称を強制的に作成するには、再起動後にフォルダを削除して再作成する必要があり ます。既存のフォルダが空でない場合は、新しいフォルダを選択してインストールを続行してください。

- 非システムドライブのインストールディレクトリ パスに特殊文字「(「および「)」が含まれて いないことを確認します。これらの特殊文字が存在する場合、インストールは続行されません。 (注)
	- [アプリケーション(Applications)]:インストールするアプリケーション(Security Manager)。 CiscoWorks CommonServices 4.2.2 が Security Manager のインストール時に自動的にインストールされま す。
	- [License information]:次のいずれかを選択します。
		- [ライセンスファイルロケーション(LicenseFile Location)]:ライセンスファイルのフルパス名を 入力するか、[参照 (Browse) ] をクリックして検索します。永久ライセンス ファイルを事前に サーバ上に配置してあった場合は、そのファイルを指定できます。
			- ライセンス ファイルのパスには、アンパサンド(&)などの特殊文字が含まれていて はなりません。 (注)
		- [評価のみ(Evaluation Only)]:無料の 90 日の評価期間をイネーブルにします。
	- [管理者パスワード(Admin password)]:5 文字以上の管理者ユーザーアカウント用パスワード。この アカウント、システム識別アカウント、および casuser アカウントの詳細については、 必要なサーバ ユーザ アカウントについて (1ページ)を参照してください。
	- [System Identity user]:システム識別ユーザとして使用するアカウントのユーザ名とパスワード。Cisco Security Management Suite アプリケーションを複数のサーバ上にインストールする場合は、すべての サーバ上で同じシステム識別ユーザ アカウントを使用してください。
	- [Create casuser]:新しいインストールで casuser アカウントを作成するかどうか。このユーザ アカウン トは作成する必要があります。
		- パスワードの複雑度の制限に対するセキュリティ ポリシーがある場合、このアカウント作 成は失敗することがあります。このような場合は、手動でcasuserアカウントを作成する必 要があります([表](installation_guide_for_cisco_security_manager_427_chapter9.pdf#nameddest=unique_53/unique_53_Connect_42_TableA-3) A-3、表 1の casuser パスワードの詳細な手順を参照してください)。 (注)
- ステップ **3** インストールの完了後に、サーバが自動的に再起動しない場合は、サーバを再起動します。
	- ソースインストールディレクトリに特殊文字が含まれていないことを確認します。特殊文字が 含まれている場合、Security Manager は警告メッセージをスローし、インストーラが終了しま す。 (注)

# サードパーティ証明書を使用した **Cisco Security Manager** へのアクセス

サードパーティ証明書をインストールして、CSMサーバーにアクセスできます。セキュアモー ドで CSM サーバーを呼び出すには、次の手順を実行します。

- サーバー証明書のホスト名を適切に設定し、同じホスト名を使用して CSM を呼び出しま す。
- 著名なサードパーティ認証局によって発行されたサーバー証明書を使用します。
- 自己署名証明書を使用している場合は、ブラウザを次のように変更します。
	- Mozilla Firefox 2.0 では、サーバーの ID に確信がある場合は、[サイト証明書の新規作 成(New Site Certificate) 1ウィザードで [サーバー証明書を永久に(期限切れまで) 受け入れる(Accept the Server Certificate forever (until it expires))] を選択します。
	- Mozilla Firefox 3.0 では、サーバーの ID に確信がある場合は、[セキュリティ例外の追 加(Add Security Exception)] ダイアログボックスで [この例外を永久的に保存する (Permanently store this exception) ] を選択します。
	- Internet Explorer で、サーバーの ID に確信がある場合は、ブラウザの信頼できる証明 書ストアに証明書をインストールします。
- Internet Explorer 6.0 に証明書をインストールするには、「Internet Explorer 6.0 での証明書の インストール:」を参照してください。
- Internet Explorer 7.0 に証明書をインストールするには、「Internet Explorer 7.0 での証明書の インストール:」を参照してください。

### **Internet Explorer 6.0** での証明書のインストール:

ステップ **1** セキュアモードで CSM を起動します。

ステップ2 [セキュリティアラート (Security Alert) ] ウィンドウで、[証明書の表示 (View Certificates) ] ボタンをク リックします。

[Certificate] ダイアログボックスが表示されます。

ステップ3 [証明書 (Certificate) ] ダイアログボックスで、[証明書のインストール (Install Certificate) ] をクリックし ます。

### **Internet Explorer 7.0** での証明書のインストール:

- ステップ **1** [ツール(Tools)] > [インターネットオプション(Internet Options)] を選択します。
- ステップ **2** [コンテンツ(Content)] タブをクリックします。
- ステップ3 [証明書 (Certificates) ] をクリックします。

[Certificate] ダイアログボックスが表示されます。

ステップ **4** [証明書(Certificate)] ダイアログボックスで [インポート...(Import...)] をクリックします。

[証明書のインポート(Certificate Import)] ウィザードが表示され、証明書をインポートするためのガイド が表示されます。

## サーバ アプリケーションのアップグレード

アプリケーションのアップグレードとは、古いバージョンからのデータを維持しながら、新し いバージョンのアプリケーションをインストールするプロセスです。3 種類のアップグレード パスがあります。

- ローカル:古いバージョンをアンインストールせずに、古いバージョンを実行中のサーバ 上に新しいバージョンをインストールします。既存のデータが保存され、新しくインス トールされたバージョンで使用できます。ローカルアップグレードを実施する場合は次の 点に注意してください。
	- この方式を使用する前に、アップグレードするすべてのアプリケーションが正しく機 能していることを確認してください。また、アップグレード対象のアプリケーション をインストールする前に、データベースのバックアップを実施して、正常に終了した ことを確認してください。
	- データベースの移行エラーが発生した場合はエラーメッセージが表示されます。これ が表示されるのは、停止しなくてもインストールを先に進めることが可能な時点で す。

ローカル アップグレード時に、インストーラによって、Performance Monitor または Resource Manager Essentials がインストールされているかどうかがチェックされます。いずれか 1 つ、ま たは両方が検出された場合、「Performance Monitor or Resource Manager Essentials (or both) needs to be uninstalled」というエラー メッセージを表示してインストーラが終了します。 (注)

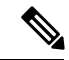

- Security Manager サーバ アプリケーションを実行しているサーバのバックアップを作成する前 に、すべての保留データがコミットされていることを確認する必要があります。SecurityManager の保留データが送信および承認されることの確認 (28 ページ)を参照してください。 (注)
	- 間接:ローカルアップグレードでサポートされていない古いバージョンのアプリケーショ ンを使用している場合は、2 段階プロセスを実行する必要があります。ローカルアップグ レードでサポートされているバージョンにアップグレードしてから、ローカルアップグ レードを実施します。中間のバージョンを Cisco.com からダウンロードします。

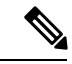

イベント管理が有効になっているすべての間接アップグレードには特記事項が適用されます ([Configuration Manager(Configuration Manager)] > [ツール(Tools)] > [Security Managerの管 理... (Security Manager Administration...) ]>[イベント管理 (Event Management) ]>[イベント管 理グループ (Event Management group) ]>[イベント管理の有効化 (Enable Event Management) ])。このような状況では、イベントの詳細ビュー ([起動(Launch)] > [イベン トビューア (Event Viewer) |>[イベントの詳細 (Event Details) |> [詳細 (Details) |) でエラー がスローされます。このエラーの根本原因は、古いバージョンのイベントデータベースを復元 してからイベントデータをロードしたことです。この問題を回避するには、すべての古いパー ティション(間接アップグレードの前に生成されたイベントデータを含むパーティション)を 特定し、Security Manager GUI の [拡張データストアの場所(Extended Data Store Location)] で セカンダリパーティションに移動します ([Configuration Manager (Configuration Manager) ] > [ツール (Tools) ] > [Security Managerの管理... (Security Manager Administration...)] > [イベント 管理 (Event Management) ])。 (注)

使用中のバージョンが下の表に間接アップグレード用として掲載されておらず、古いデータを 保存する必要がある場合は、3 つ以上の中間アップグレード手順を実施する必要があります。 たとえば、Security Manager 3.0.x からアップグレードする場合は、3.2.2 にアップグレードして から、間接アップグレードパスに従って3.2.2から4.27にアップグレードする必要があります。

表1:アプリケーション アップグレード パス に、アップグレードパスごとにサポートされて いるソフトウェアのバージョンに関する説明を示します。

次のアップグレード パスがサポートされています。

• 4.26(サービスパックを含む)> 4.27

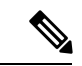

4.26 より前のバージョンからアップグレードする場合は、4.27 に アップグレードする前に4.26にアップグレードする必要がありま す。CSM4.27へのローカルアップグレード(インラインアップグ レード)は、4.26からのみサポートされています。他のバージョ ンから4.26にアップグレードする場合の詳細については、『[CSM](https://www.cisco.com/c/en/us/td/docs/security/security_management/cisco_security_manager/security_manager/426/Installation/installation_guide_for_cisco_security_manager_426.html) 4.26 [Installation](https://www.cisco.com/c/en/us/td/docs/security/security_management/cisco_security_manager/security_manager/426/Installation/installation_guide_for_cisco_security_manager_426.html) Guide』[英語] を参照してください。 (注)

表 **<sup>1</sup> :** アプリケーション アップグレード パス

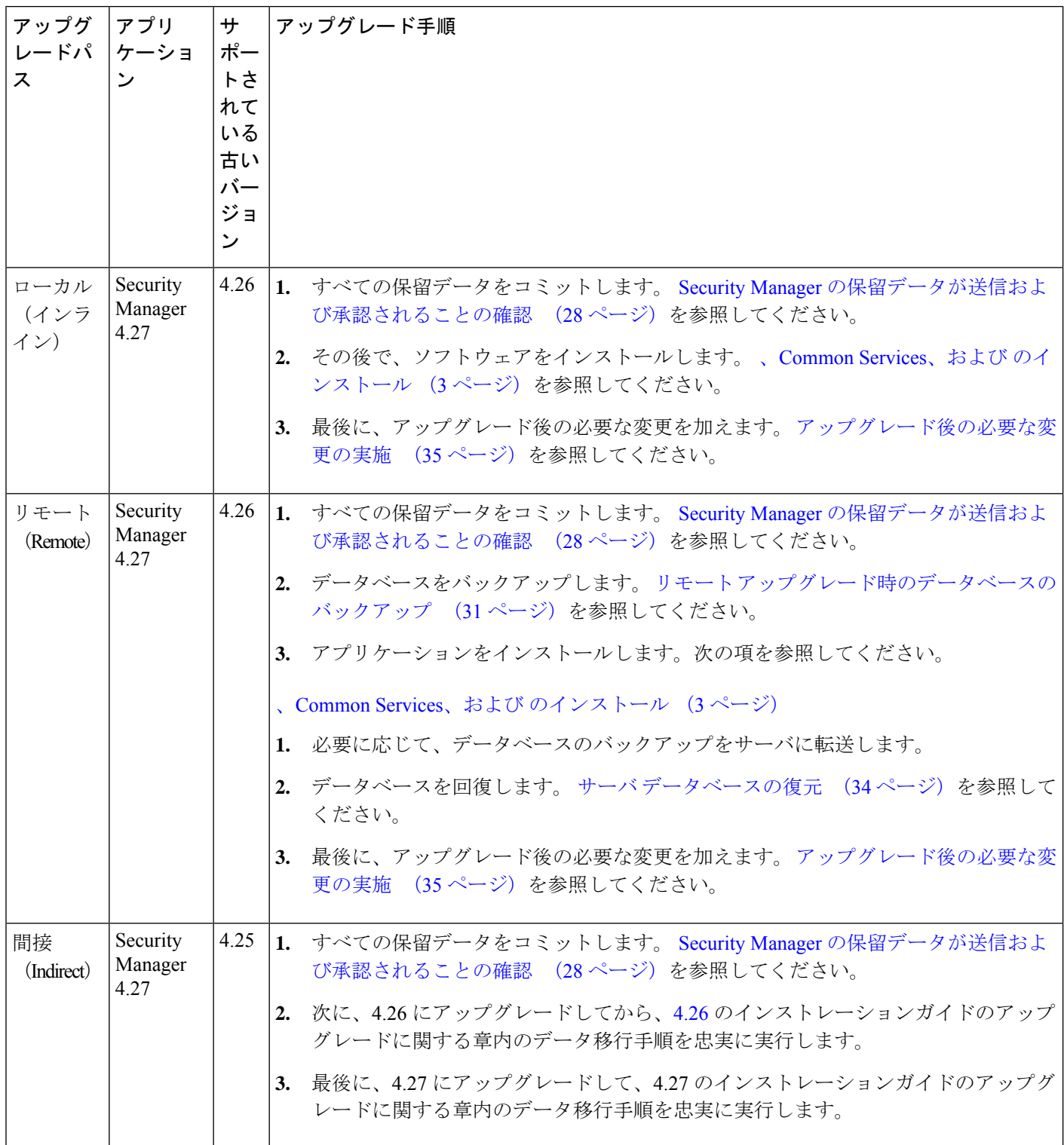

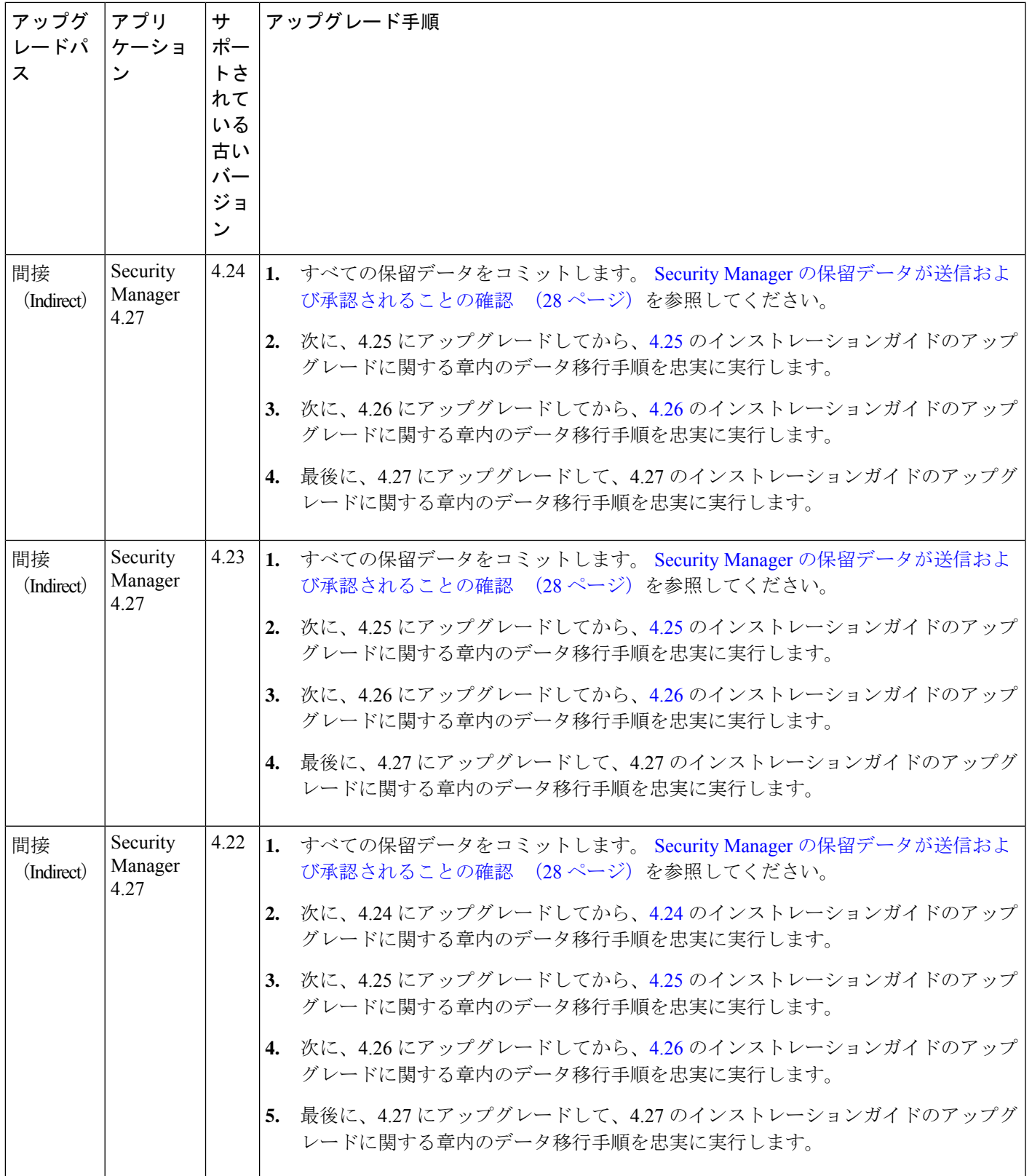

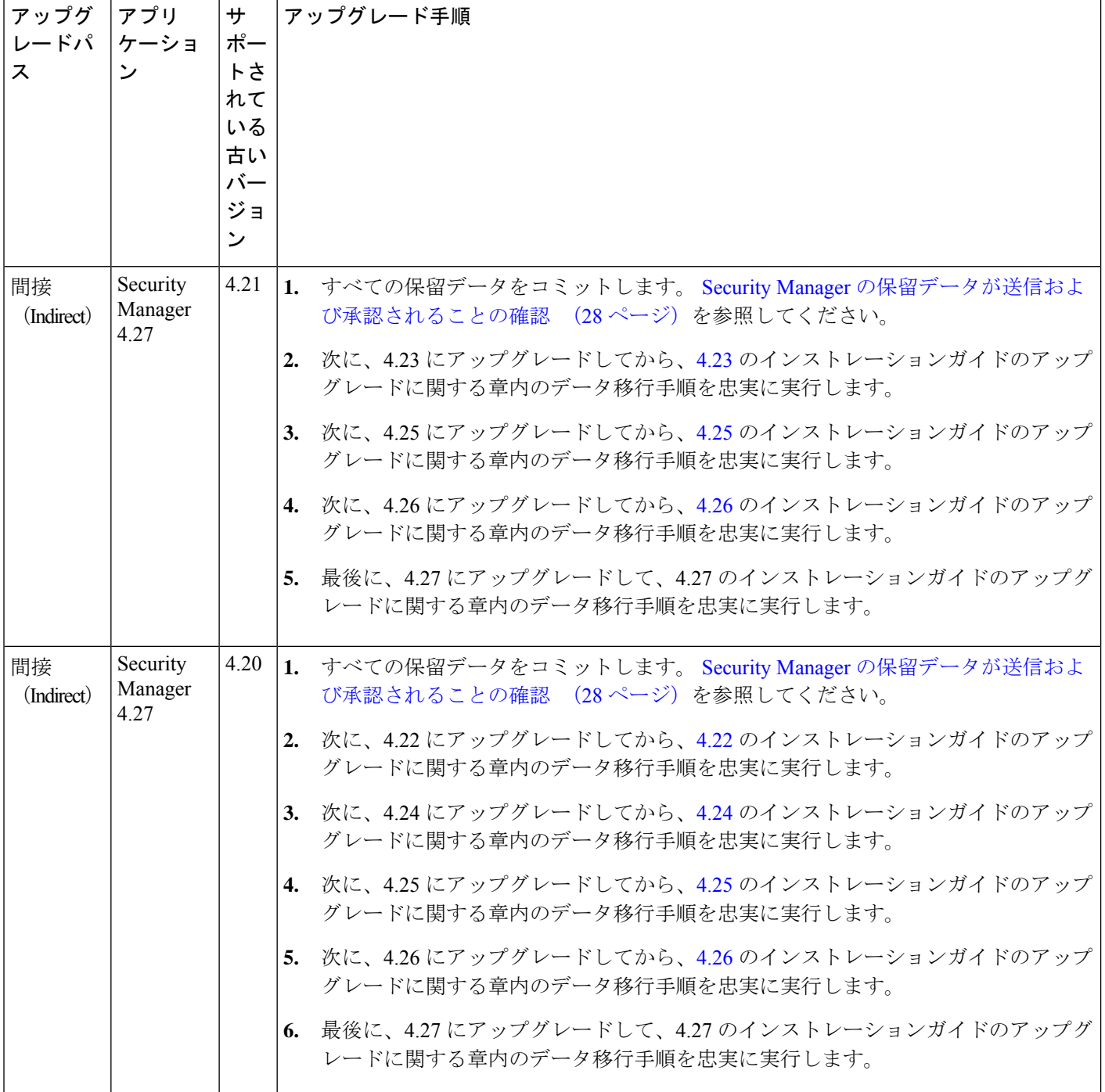

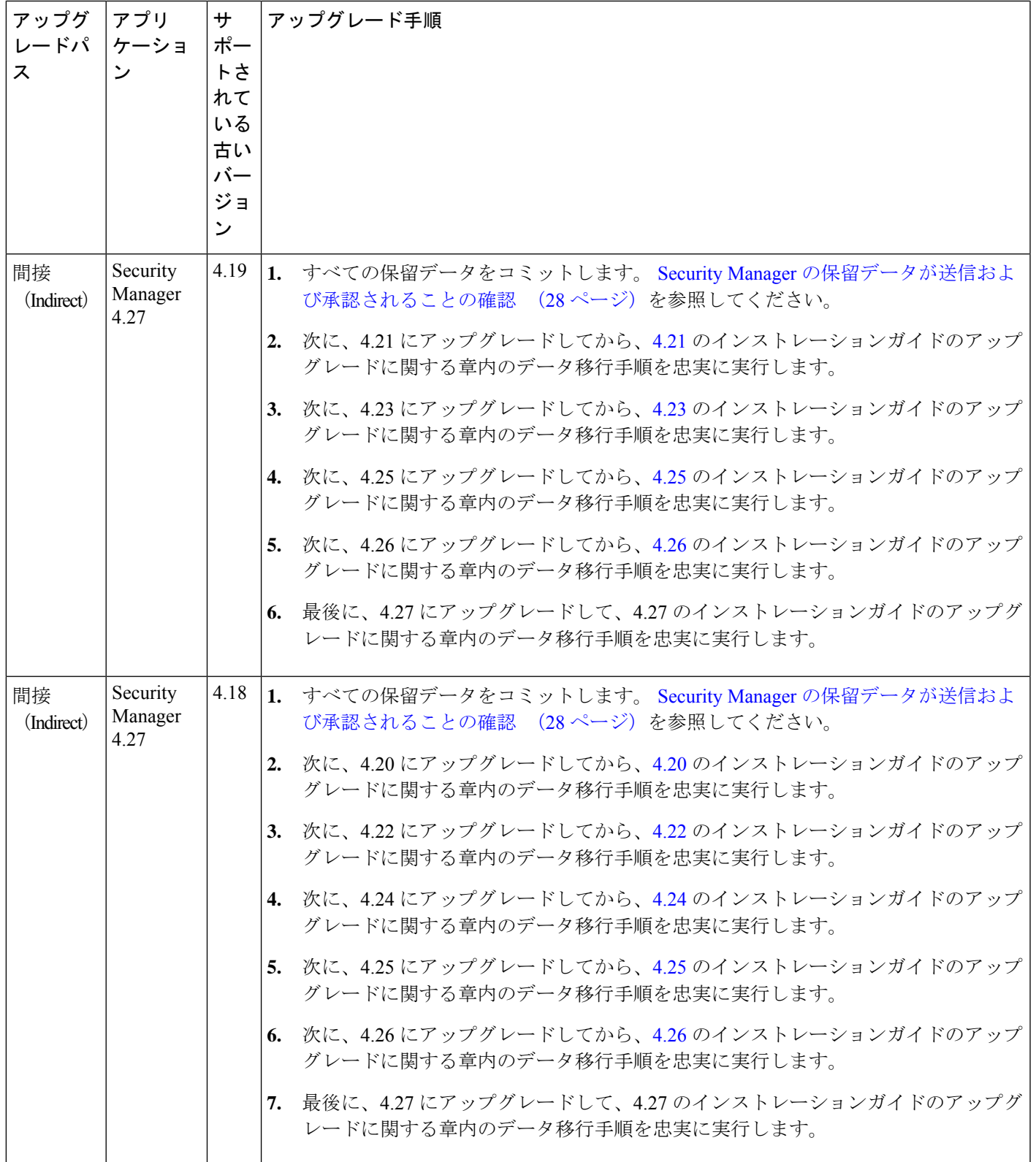

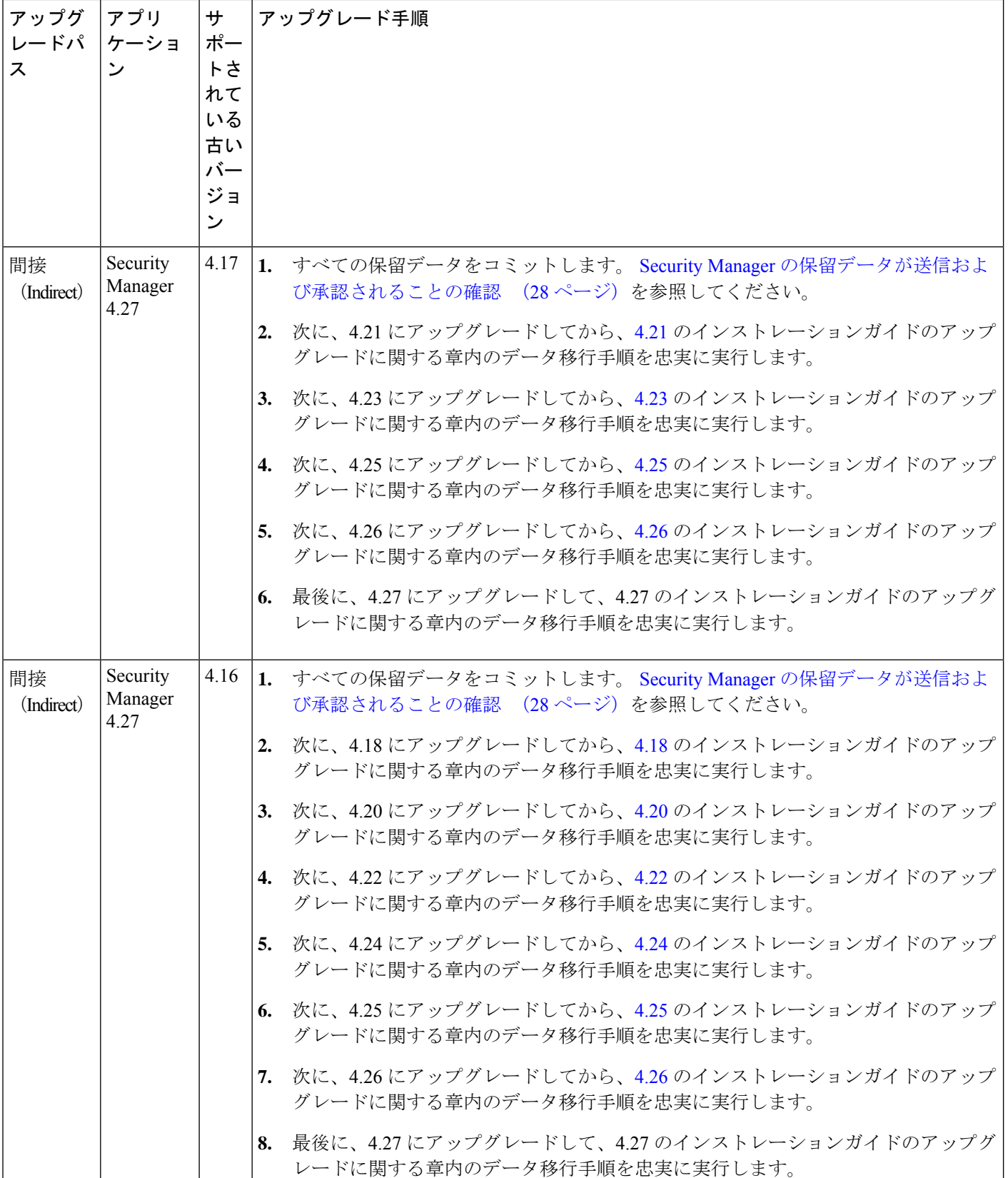

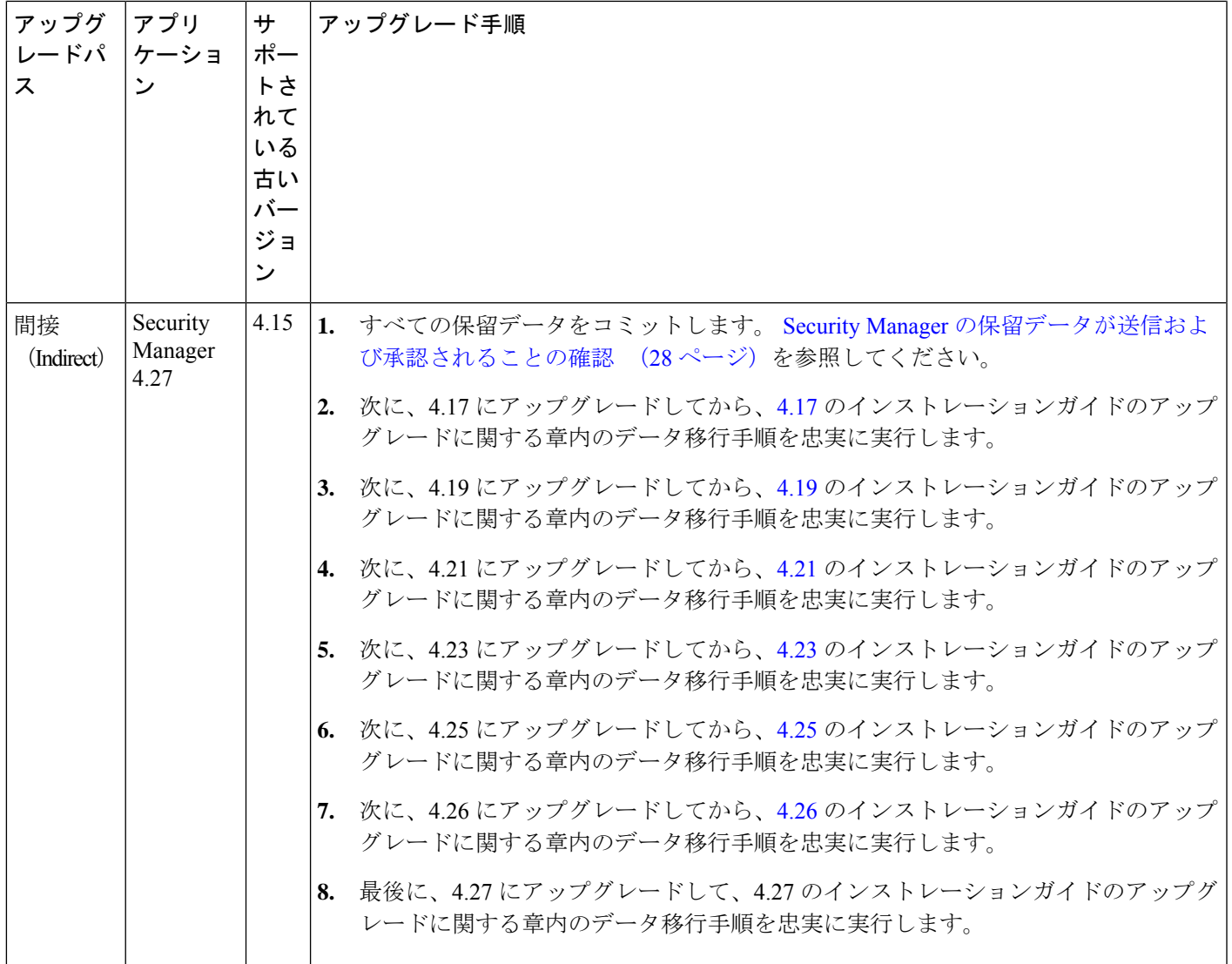

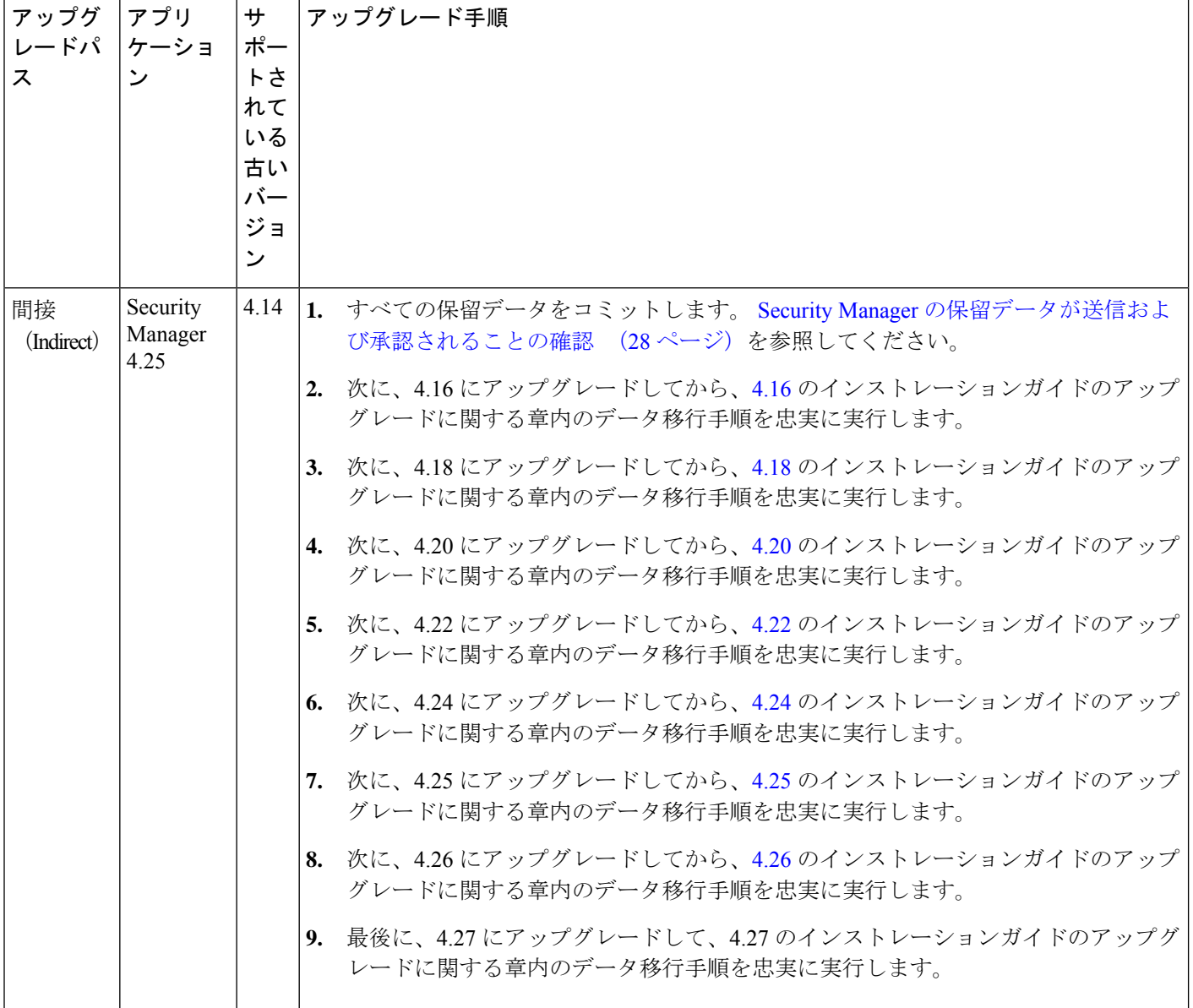

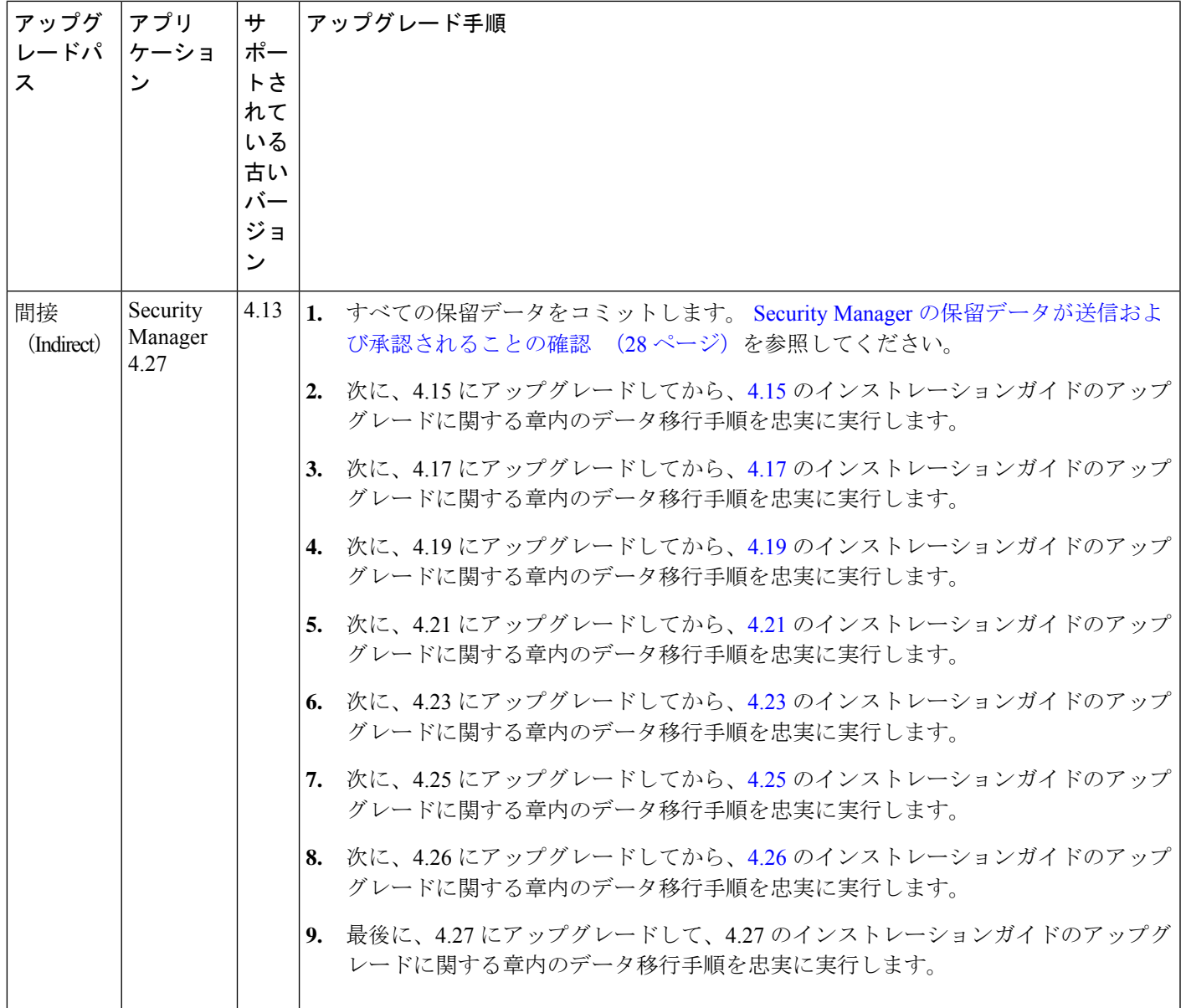

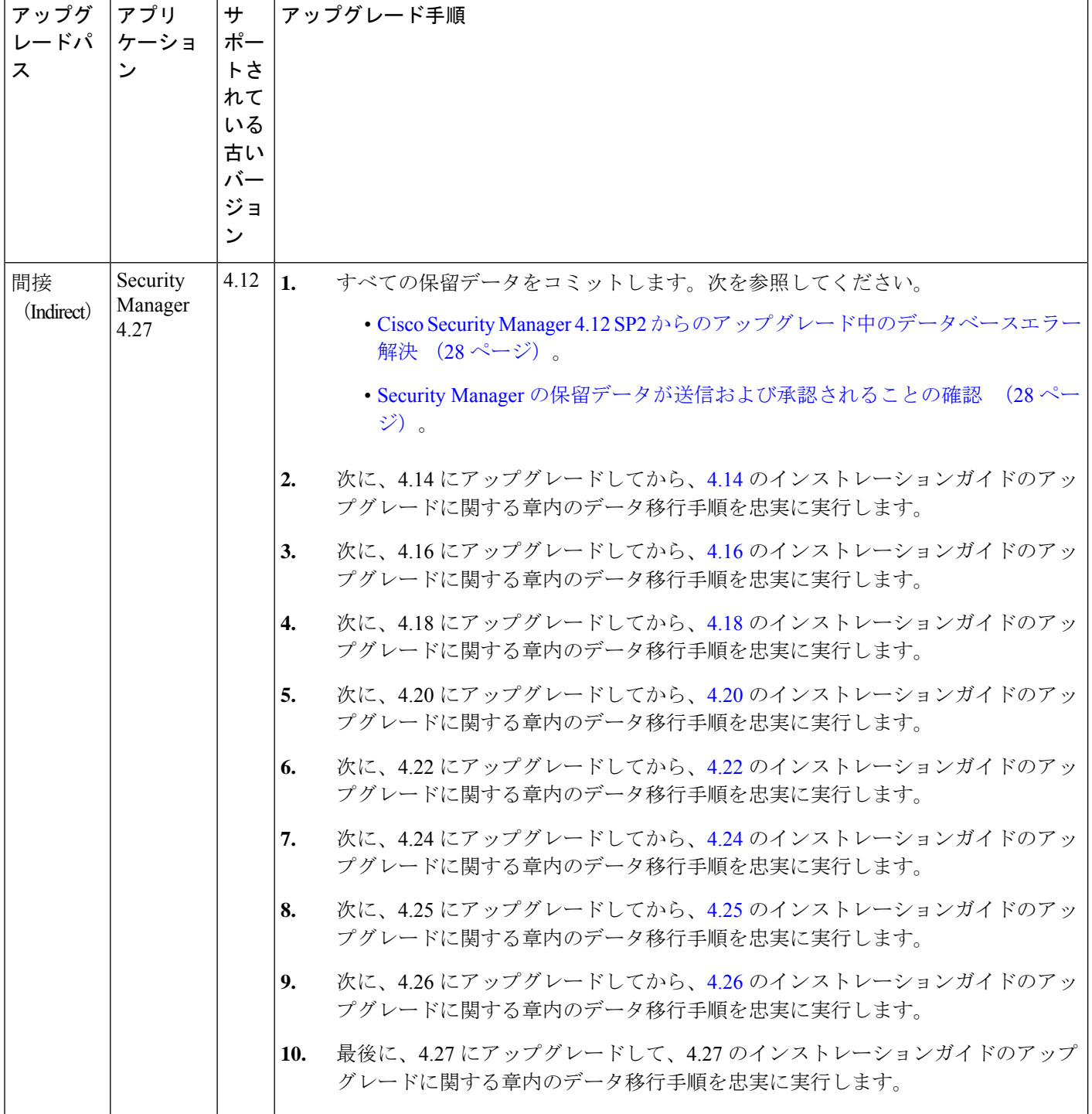

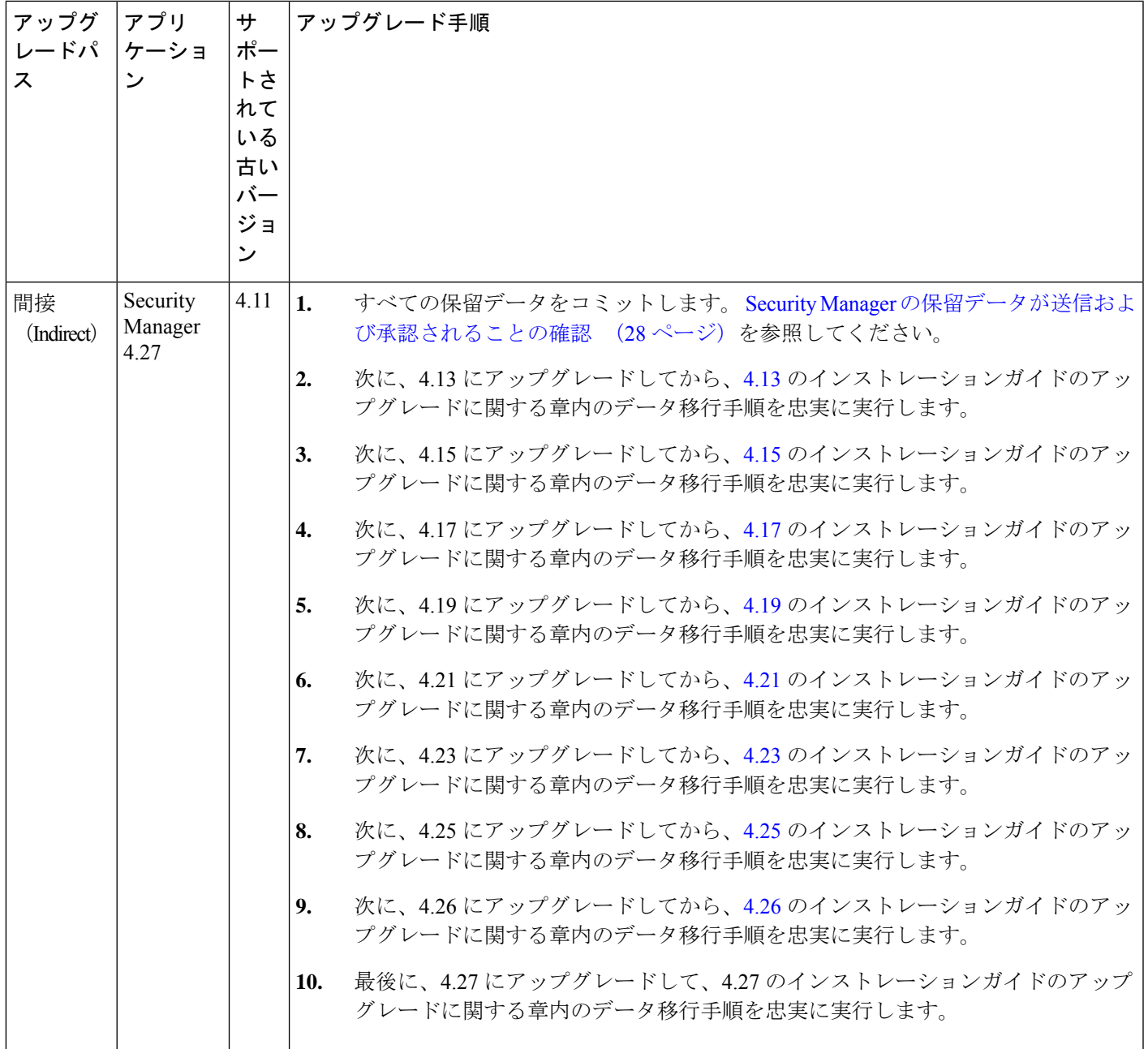

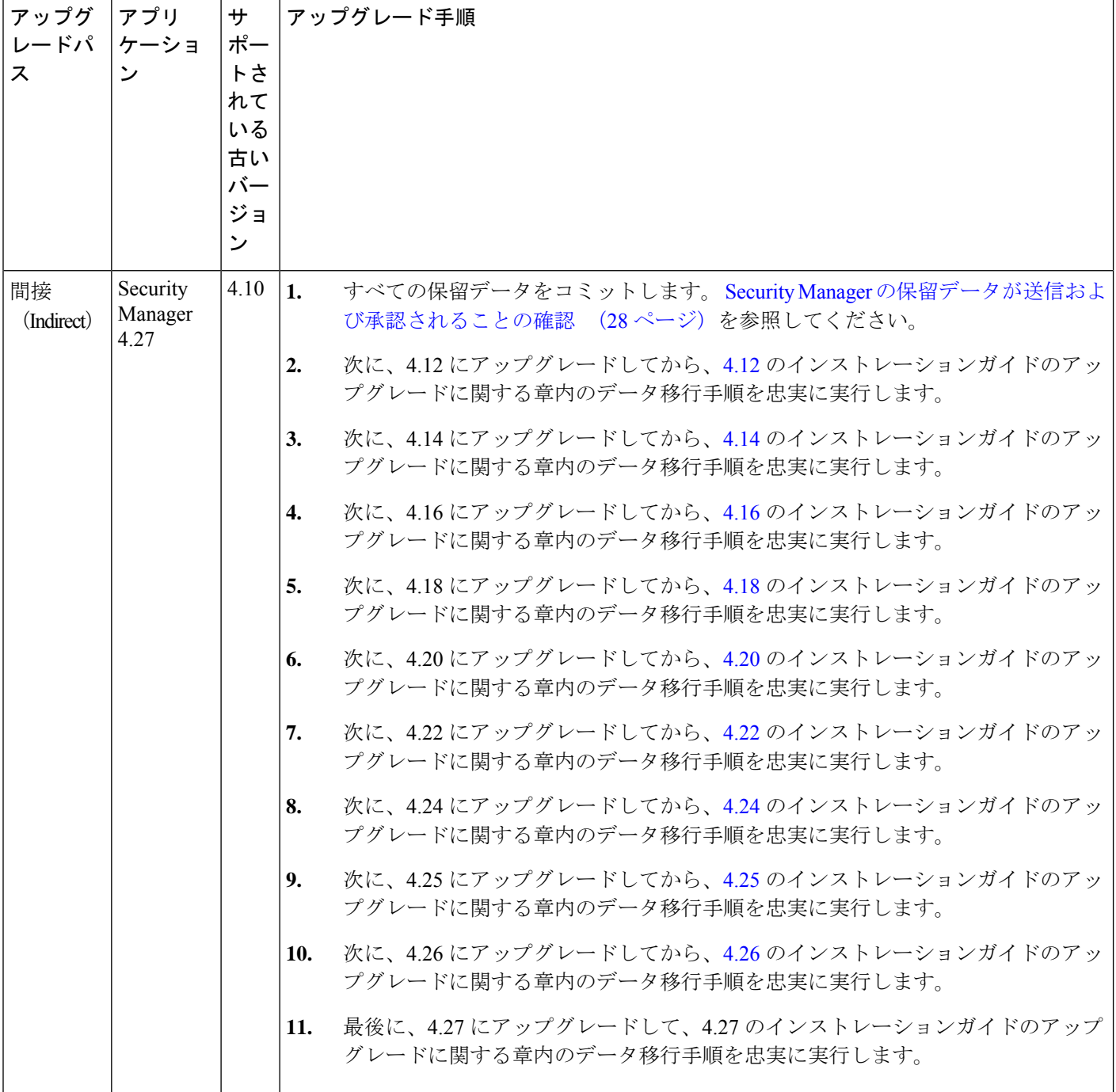

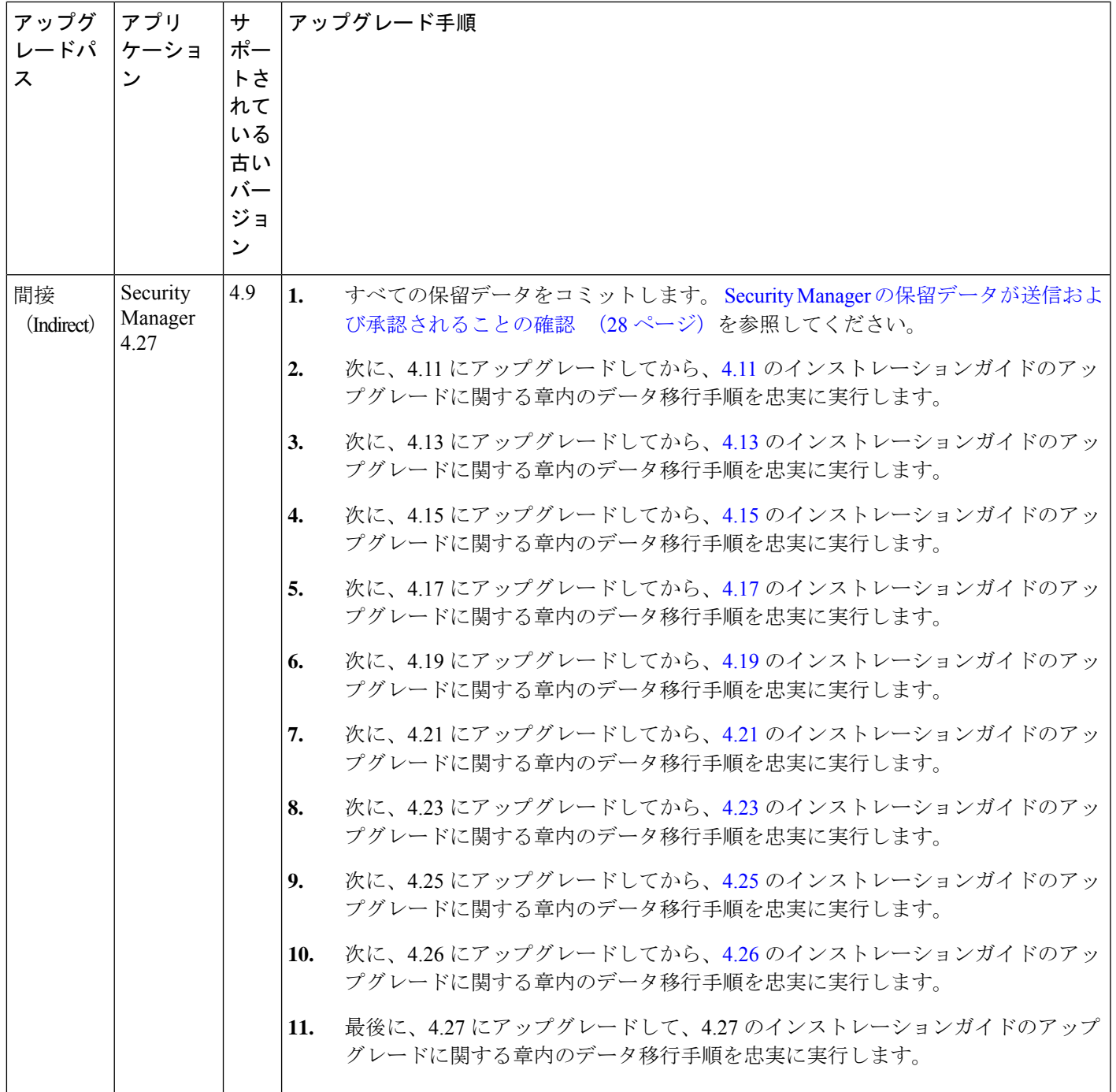

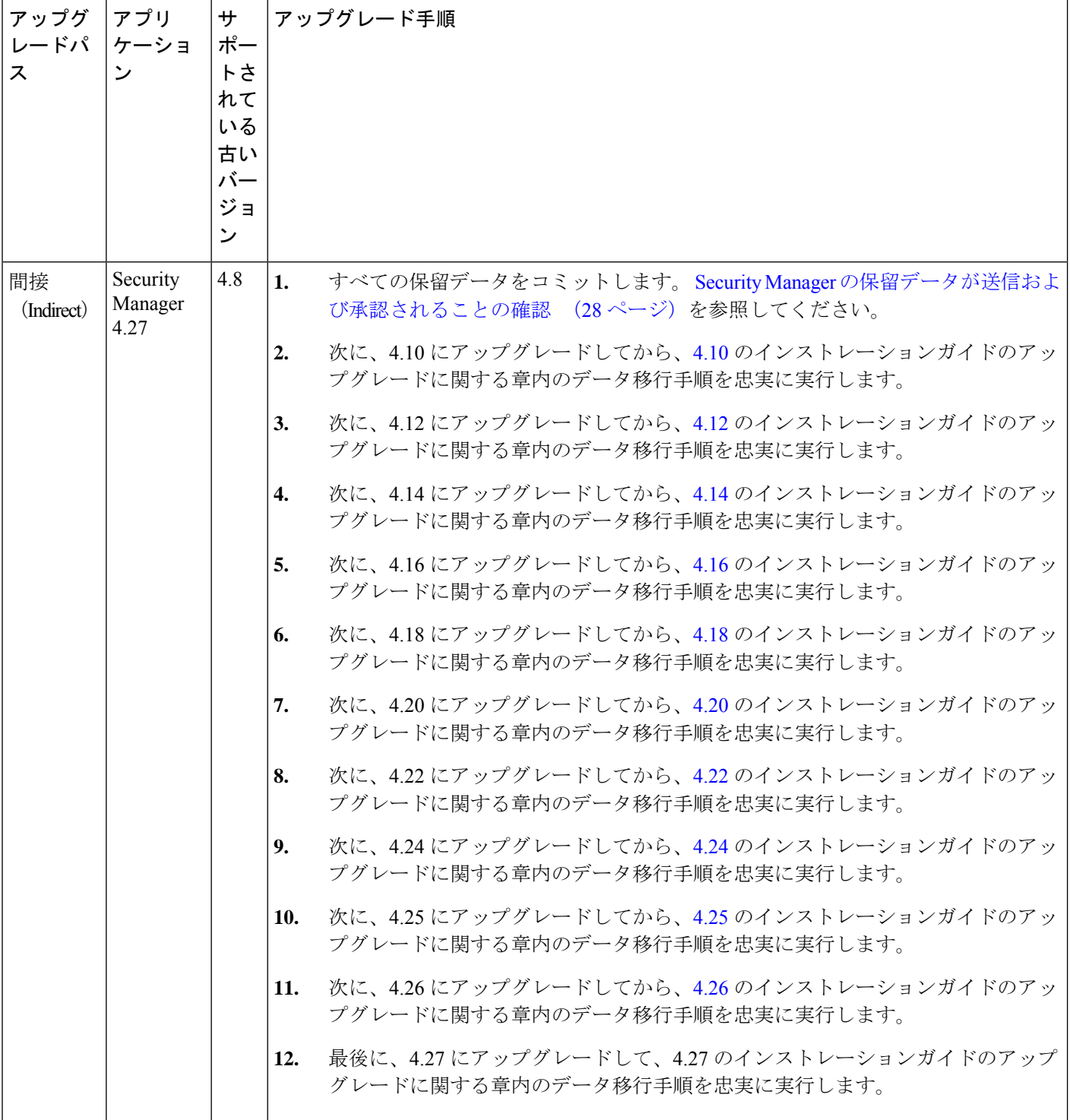

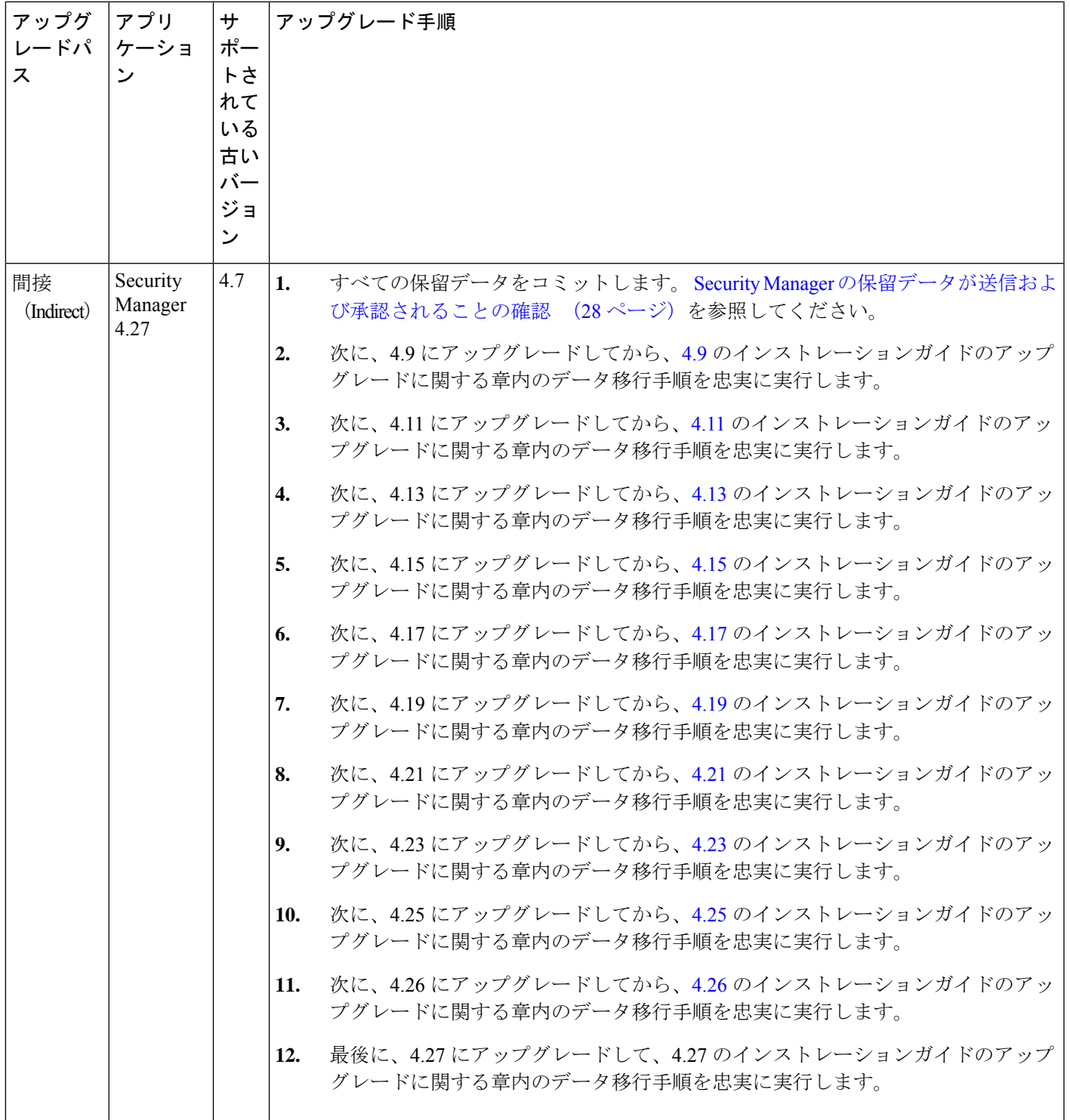

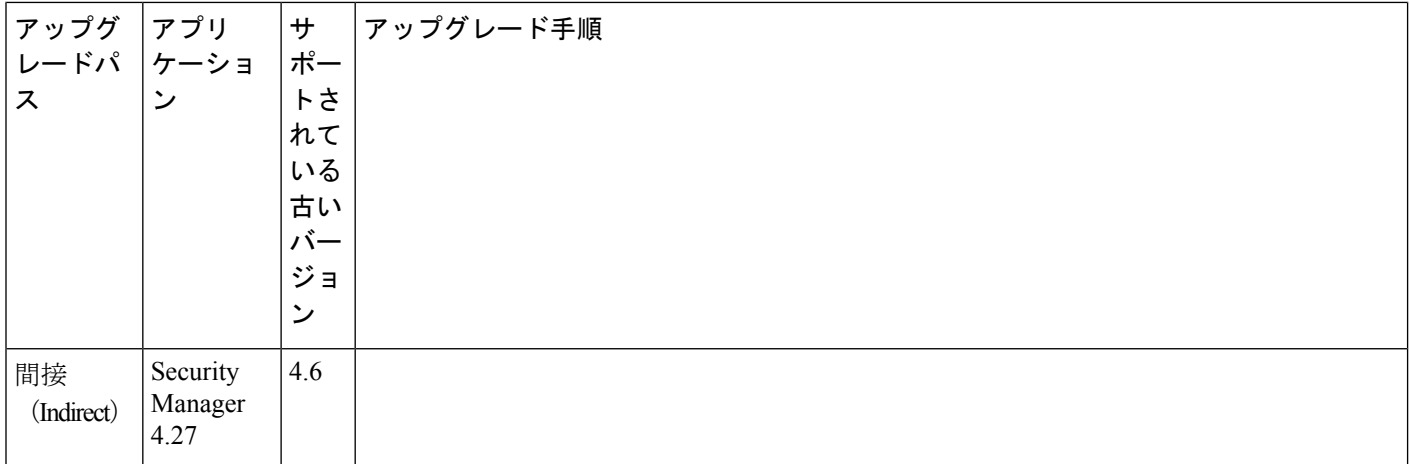

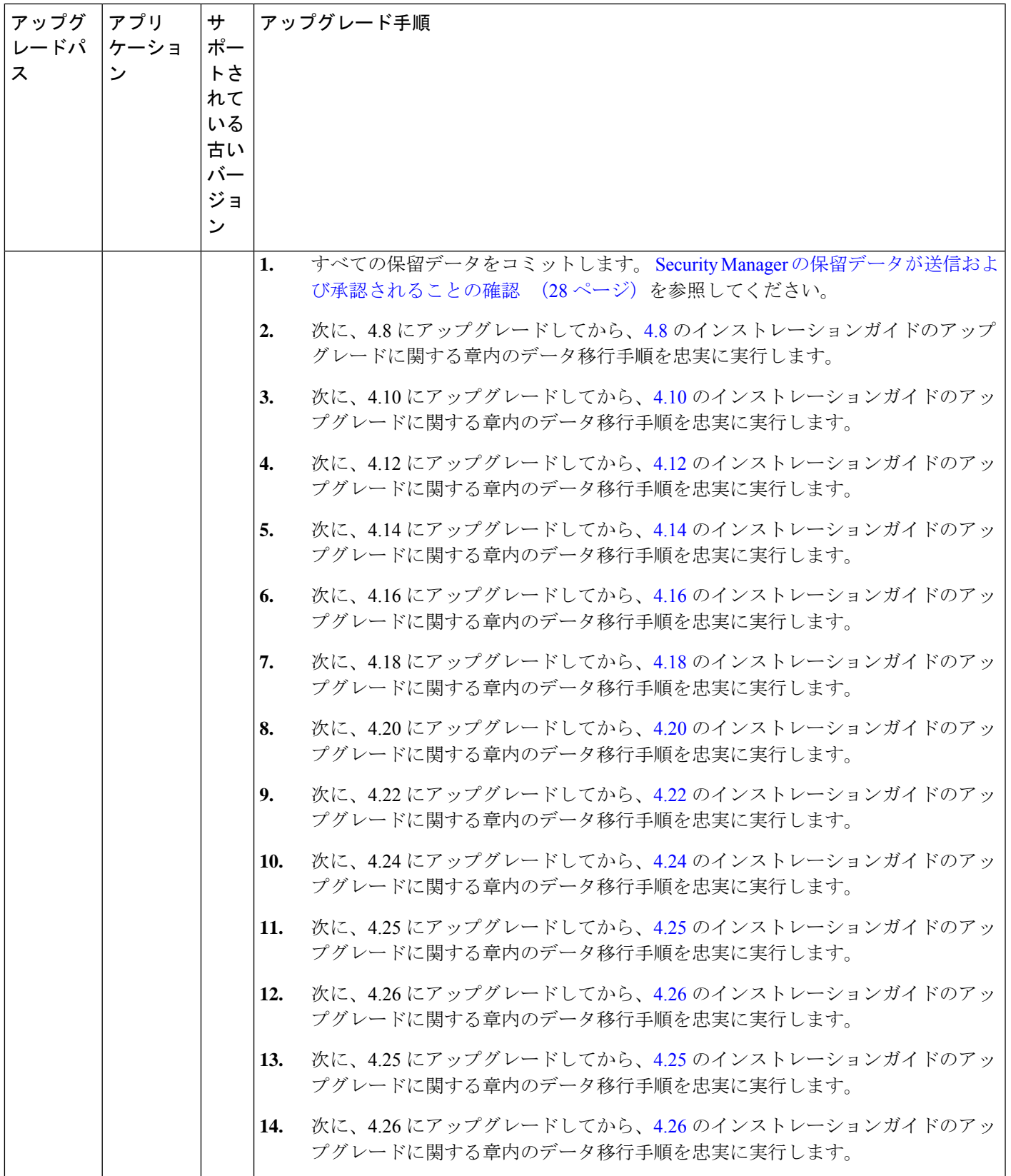

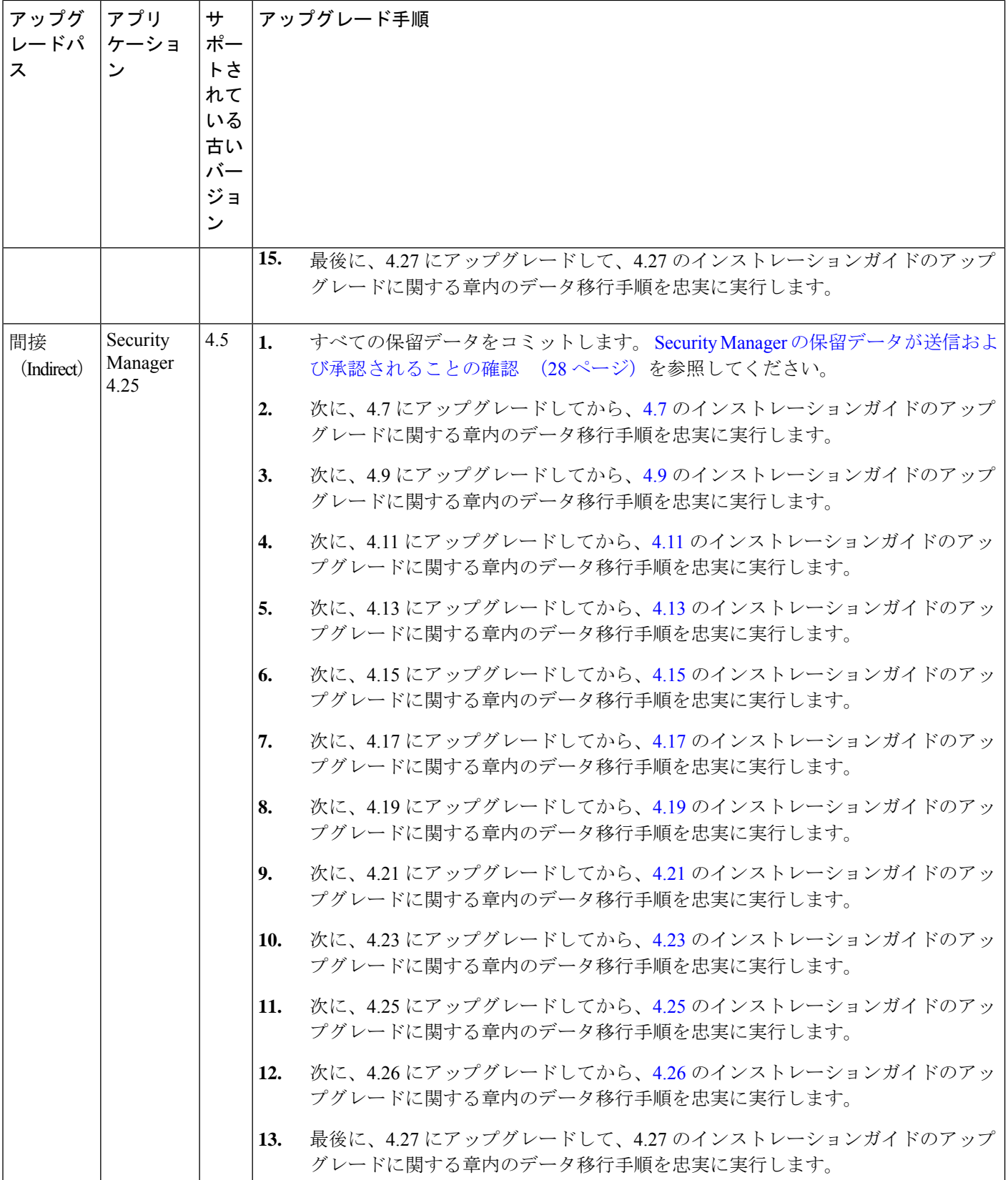

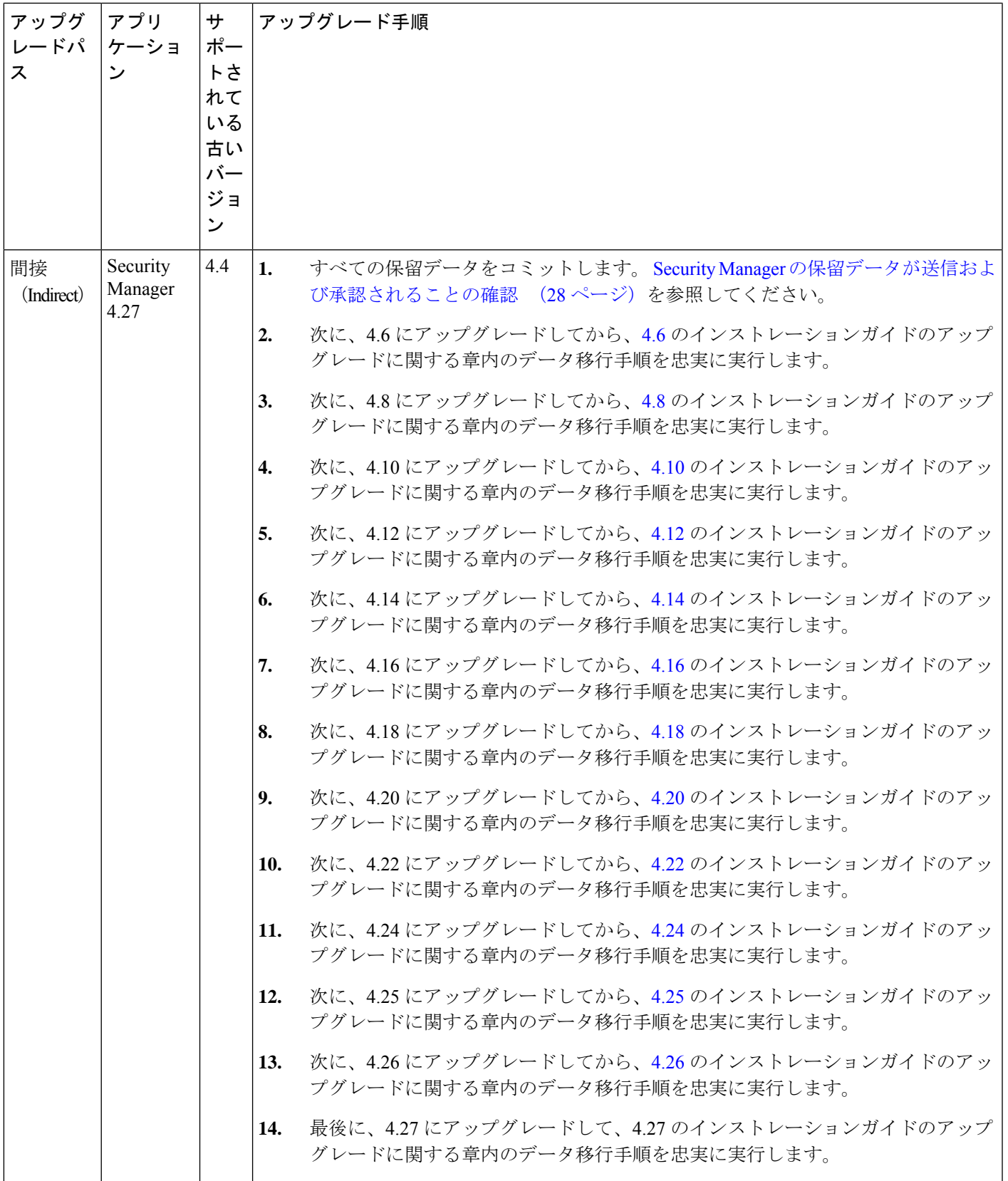

### **Cisco Security Manager 4.12 SP2** からのアップグレード中のデータベー スエラー解決

Cisco Security Manager 4.12 SP2 からのインライン(ローカル)アップグレードまたはリモート アップグレードの実行中に、デバイスの展開と設定に影響を与えるデータベース移行エラーが 発生する可能性があります。

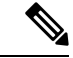

Cisco Security Manager 4.12 SP2 からのアップグレードでは、インラインアップグレードはサ ポートされていません。リモートアップグレード手順に従い、以下の手順を参照してデータ ベース移行の問題を解決します。 (注)

データベース移行の問題を解決するには、次の手順を実行します。

- ステップ **1** CiscoSecurity Manager 4.27 をインストールしたら、~CSCOpx\upgrade\data\412999999 に移動し、メモ帳など のテキストエディタで Admin\_properties.sql ファイルを開きます。
- ステップ **2** 次のコンテンツを探します。

INSERT INTO ADMIN\_PROPERTIES (PROPERTY,VALUE,DEFAULTVALUE) values ('workflow.deployjob.submittercanapprove','true','true')

ステップ **3** このコンテンツを次に置き換えます。

if not exists (select 1 from ADMIN\_PROPERTIES where PROPERTY = 'workflow.deployjob.submittercanapprove') then

INSERT INTO ADMIN\_PROPERTIES (PROPERTY,VALUE,DEFAULTVALUE) values ('workflow.deployjob.submittercanapprove','true','true')

end if;

- ステップ4 Admin properties.sql ファイルを保存します。
- ステップ **5** Cisco Security Manager 4.12 SP2 データベースのバックアップの復元に進みます。

### **Security Manager** の保留データが送信および承認されることの確認

Security Manager のアップグレードを成功させるためには、既存の Security Manager データベー スに保留データが含まれていないことを確認する必要があります。保留データとは、データ ベースに対してコミットされていないデータのことです。保留データが残っている以前のバー ジョンのSecurityManagerからのデータベースは復元できません。復元できるのは、バックアッ プと同じバージョンを実行しているシステム上に保留データが残っているデータベースだけで す。

ユーザごとに変更を送信または破棄する必要があります。Approver でワークフロー モードを 使用している場合は、このような送信も承認する必要があります。すべてのデバイス設定と

Security Manager データベースを同期させるためには、すべてのデータのコミット後に展開を 実施する必要もあります。

- ワークフロー以外のモードで、次の手順を実行します。
	- 変更をコミットするには、[ファイル(File)] > [送信(Submit)] を選択します。
	- コミットされていない変更を廃棄するには、[ファイル(File)] > [廃棄(Discard)] を選択します。
	- 別のユーザーの変更をコミットまたは廃棄する必要がある場合は、そのユーザーの セッションを引き継ぐことができます。セッションを引き継ぐには、[ツール(Tools)] > [Security Managerの管理(Security Manager Administration)] > [ユーザーセッション の引き継ぎ (Take Over User Session) ] を選択し、[セッションの引き継ぎ (Take Over Session)] をクリックします。
- ワークフロー モードで、次の手順を実行します。
	- 変更をコミットして承認するには、[ツール(Tools))] > [Activity Manager(Activity Manager)] を選択します。[Activity Manager] ウィンドウからアクティビティを選択 し、[承認(Approve)] をクリックします。Activity Approver を使用している場合は、 [送信 (Submit) ] をクリックして、Approver にアクティビティを承認してもらいま す。
	- コミットされていない変更を破棄するには、[ツール(Tools)] > [Activity Manager (Activity Manager)] を選択します。[Activity Manager(Activity Manager)] ウィンド ウで、アクティビティを選択してから、[廃棄(Discard)]をクリックします。廃棄で きるのは、Edit または Edit Open の状態にあるアクティビティだけです。

### プロパティ ファイルに対する変更の復元

すべての Security Manager インストールにいくつかのプロパティ ファイルが含まれています。 このファイルには、使用中に変更されたデータが保存されます。

- *\$NMSROOT* \MDC\athena\config\csm.properties
- *\$NMSROOT* \MDC\athena\config\DCS.properties
- *\$NMSROOT* \MDC\athena\config\taskmgr.prop

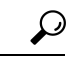

*\$NMSROOT* は、Common Services インストールディレクトリ(デフォルトは C:\Program Files (x86)\CSCOpx)のフルパス名です。 ヒント

現在のインストールに対してサービスパックのアップグレードまたはインストールを実施した 場合の Security Manager の動作は次のとおりです。

• アップグレードまたはサービスパックに関連する新しいファイルをインストールします。

- 新しいファイルと使用中に変更されたファイルを比較します。
- 新しいファイルと使用中に変更されたファイルが異なる場合は警告を発します。その場合 は、Security Manager が次のように処理します。
	- 使用中に変更されたファイルを *<filename>.org* という名前で保存します。
	- 参考用として、差分ファイルを *<filename>.diff* という名前で保存します。

新しいファイルと使用中に変更されたファイルが異なるという内容の警告を受け取った場合 は、*<filename>.org*と*<filename>.diff*内の情報を使用して、アップグレードまたはサービスパッ クのインストール前に、加えた変更をプロパティファイルに復元します。

#### リモートアップグレード後の **csm.properties** ファイルの編集

リモートアップグレード後、csm.propertiesファイルを編集して、新しく追加されたプロパティ を含める必要があります。次の手順に従ってください。

ステップ **1** *\$NMSROOT*\MDC\athena\config\ サブディレクトリから、メモ帳などのテキストエディタで csm.properties を 開きます。

> (*\$NMSROOT*は、CommonServicesインストールディレクトリ(デフォルトはC:\ProgramFiles(x86)\CSCOpx) のフルパス名です)。

ステップ **2** csm.properties ファイルの末尾に次の内容を追加します。

##

# アクティビティレポート生成のカスタマイズ

##

# レポート生成タイムアウト(分単位)

# デフォルトで 10 分に設定

#generate activity report timeout=10

# PDF レポートの生成

#generate activity pdf report=true

# HTML レポートの生成

#generate activity html report=false

#CSCup28957:これにより、ユーザーは、適用可能なすべてのポリシーの操作行のリストをアクティビティ 変更レポートから除外できます。

# 除外操作はカンマで区切る必要があり、空またはコメント化されている場合は、すべての操作が含まれ ます。

#除外操作: Add,Delete,Modify,Move,ReOrder,Assign,UnAssign。これらの名前は変更しないでください。

# デフォルトでは空です。除外操作が必要な場合は、必要な除外操作を追加します。

#例: 1.ActChangeReport.excludedOperations=ReOrder、2.ActChangeReport.excludedOperations=Add,ReOrder、 3.ActChangeReport.excludedOperations=Add,Modify,Move,ReOrder

#### ActChangeReport.excludedOperations=

上記のコード行は、デフォルトでコメント化されています。デフォルト値を使用する場合、またはファイ ル内の特定のプロパティの値を変更する場合は、最初に特定のコード行のコメントを解除する必要があり ます。たとえば、Security Manager でアクティビティレポートを PDF 形式で生成する場合は、次のように 特定のプロパティを変更する必要があります。

# PDF レポートの生成

generate\_activity\_pdf\_report=true

- ステップ **3** 編集したファイルを保存して閉じます。
- ステップ4 [スタート (Start) ] > [プログラム (Programs) ] > [管理ツール (Administrative Tools) ] から Cisco Security Manager Daemon Manager サービスを再起動します。

### リモート アップグレード時のデータベースのバックアップ

CiscoWorks Common Services は、データベースのバックアップと復元に使用される Common Servicesバックアップ/復元ユーティリティで、すべてのサーバアプリケーションのデータベー スを管理します。そのため、バックアップを作成すると、サーバ上にインストールされたすべ ての CiscoWorks アプリケーションのバックアップが作成されます。

 $\label{eq:1} \mathscr{D}_{\mathbf{z}}$ 

Security Manager 4.4 から、新しい属性の PURGE\_DBBACKUP\_LOG が backup.properties ファイ ルに追加されました。デフォルト値は 20 で、20 日経過した後にバックアップを削除するとい う意味です。この新しい属性がNILに設定されている場合、バックアップは削除されません。 dbbackup.log は dbbackup\_[YYYY-MM-DD\_HH-mm-ss].log のタイムスタンプ形式で作成されま す。削除設定に関係なく、常時、dbbackup.log ファイルは少なくとも 5 個維持されます。 (注)

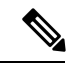

データベースをバック アップするには、Short Date フォーマットは M/d/YYYY または M/d/yy にする必要があります。Short DateフォーマットをM/d/YYYYまたはM/d/yyに変更するには、 [Start] > [Control Panel] > [Region and Language] > [Formats] > [Short Date] を選択し、次に Short Date フォーマットを M/d/YYYY または M/d/yy に変更します。 (注)

このバックアップ手順はデータベースのみをバックアップします。イベント データ ストアを バックアップする必要がある場合は、 新しいコンピュータまたはオペレーティング システム への Security Manager の移行 (36ページ)に記載されているデータ ストア コピー手順を使用 します。 ヒント

ステップ **1** Security Manager を実行しているサーバーをバックアップしている場合は、Security Manager クライアント の [ツール (Tools) ] > [バックアップ (Backup) ] というショートカットを使用してバックアップページを 表示できます。また、保留データがコミットされていることを確認します (Security Manager の保留データ が送信および承認されることの確認 (28 ページ)を参照)。

Security Manager を実行していないサーバの場合は、次の手順でバックアップ ページを表示します。

- a) サーバ上の Cisco Security Management Server デスクトップにログインします (Web [ブラウザを使用した](installation_guide_for_cisco_security_manager_427_chapter6.pdf#nameddest=unique_64) サーバ [アプリケーションへのログイン](installation_guide_for_cisco_security_manager_427_chapter6.pdf#nameddest=unique_64)を参照)。
- b) [サーバー管理(Server Administration)] パネルをクリックします。次に、[サーバー(Server)] > [管理 者(Admin)] > [バックアップ(Backup)] を選択します。
- ステップ **2** [頻度(Frequency)] に対して [即時(Immediate)] を選択して、必要に応じて他のフィールドを設定し、 [適用 (Apply) 1をクリックしてデータをバックアップします。

### **CLI** を使用したサーバ データベースのバックアップ

この項の手順では、サーバ上のWindowsコマンドラインからスクリプトを実行することによっ て、サーバ データベースをバックアップする方法について説明します。

データベースのバックアップ中に、Common Services と Security Manager の両方のプロセスが シャットダウンされ、再起動されます。Security Manager の再起動が完了するまでには数分か かる可能性があるため、再起動の完了前にユーザがクライアントを起動してしまうことがあり ます。この場合、デバイスポリシーのウィンドウに「error loading page」というメッセージが 表示されることがあります。

CiscoWorksサーバ上にインストールされたすべてのアプリケーションをバックアップするのに 1つのバックアップスクリプトしか使用されません。個別のアプリケーションをバックアップ できません。

 $\boldsymbol{\varOmega}$ 

- このバックアップ コマンドはデータベースのみをバックアップします。イベント データ スト アをバックアップする必要がある場合は、 新しいコンピュータまたはオペレーティング シス テムへの Security Manager の移行 (36ページ)に記載されているデータストアコピー手順を 使用します。 ヒント
- ステップ **1** 保留データがコミットされていることを確認します(SecurityManagerの保留データが送信および承認され ることの確認 (28 ページ)を参照)。
- ステップ **2** コマンドプロンプトで、**net stop crmdmgtd** と入力してすべてのプロセスを停止します。
- ステップ **3** 次のコマンドを入力することによって、データベースをバックアップします。

*\$NMSROOT***\bin\perl** *\$NMSROOT***\bin\backup.pl** *backup\_directory* [*log\_filename* [**email=***email\_address* [*number\_of\_generations* [**compress**]]]]

値は次のとおりです。

- \$NMSROOT: Common Servicesインストールディレクトリ (デフォルトはC:\Program Files(x86)\CSCOpx) のフルパス名。
- *backup\_directory*:バックアップを作成するディレクトリ。C:\Backups などです。
- バックアップに使用するために選択する場所は、*NMSROOT* の外にする必要があります。場所 *NMSROOT*はSecurityManagerインストールディレクトリへのパスです。デフォルトは**C:\Program Files (x86)\CSCOpx** です。特に、*NMSROOT*\backup をバックアップに使用しないように注意し てください。 (注)
- (注) バックアップディレクトリには特殊文字を含めることはできません。
	- *log\_filename*:(任意)バックアップ中に生成されるメッセージ用のログファイル。現在のディレクト リ以外の場所にバックアップを作成する場合は、そのパスを追加します。C:\BackupLogsなどです。名 前を指定しなかった場合は、*\$NMSROOT*\log\dbbackup.log になります。
	- **email=***email\_address*:(任意)通知を送信する電子メールアドレス。電子メールアドレスは指定しな いが、後続のパラメータは指定する必要がある場合は、サイズまたはアドレスが一致しない **email** を 入力します。CiscoWorks Common Services で SMTP を設定して、通知をイネーブルにする必要があり ます。
	- *number\_of\_generations*:(任意)バックアップディレクトリに保存しておくバックアップの最大世代 数。最大数に達すると、古いバックアップが削除されます。デフォルトは 0 で、保存される世代数に 制限はありません。
	- **compress**:(任意)バックアップファイルを圧縮するかどうか。このキーワードを入力しないと、 backup.properties ファイル内に VMS\_FILEBACKUP\_COMPRESS=NO が指定されている場合、バック アップは圧縮されません。指定されていない場合は、このキーワードを入力しなくてもバックアップ は圧縮されます。バックアップは圧縮することを推奨します。

たとえば、次に示されているコマンドは、perl コマンドと backup.pl コマンドが存在するディレクトリで発 行することを想定しています。(ただし、該当ディレクトリの場合でも、DOS 8.1 形式(スペースなし) の完全修飾された、perl と backup.pl の完全なパスを指定する必要があります)。

次に示されているコマンドでは、バックアップディレクトリ内に圧縮されたバックアップおよびログファ イルが作成され、admin@domain.com に通知が送信されます。

backup.pl コマンドを使用する場合、圧縮パラメータを含めるにはバックアップ世代を指定する必要があり ます。

ログファイルパラメータの後ろにパラメータを指定する場合は、先行するすべてのパラメータの値を含め る必要があります。

次の例では、\$NMSROOT は D:\CSM であり、デフォルト値の C:\Program Files (x86)\CSCOpx ではありませ  $h_n$ 

**D:\CSM\bin\perl D:\CSM\bin\backup.pl C:\backups C:\backups\backup.log email=admin@domain.com 0 compress**

ステップ **4** ログ ファイルを調査して、データベースがバックアップされていることを確認します。

データベースのバックアッププロセス中にSecurityManagerが予期せず再起動した場合、バック アップは中断され、バックアップロックファイル backup.lock が NMSROOT ディレクトリに作 成されます。バックアップを続行するには、backup.lock ファイルを削除します。 (注)

ステップ **5** コマンドプロンプトで、**net start crmdmgtd** と入力して、すべてのプロセスを再起動します。

### サーバ データベースの復元

コマンドラインからスクリプトを実行することにより、データベースを復元できます。データ の復元中に、CiscoWorks をシャットダウンしてから再起動する必要があります。ここでは、 サーバ上のバックアップデータベースを復元する方法について説明します。バックアップおよ び復元のための機能は1つだけであり、CiscoWorksサーバにインストールされているすべての アプリケーションをバックアップおよび復元できます。個々のアプリケーションをバックアッ プまたは復元することはできません。

複数のサーバにアプリケーションをインストールした場合は、インストールされているアプリ ケーションに適したデータが含まれるデータベースバックアップを復元する必要があります。

#### ヒント

- 以前のリリースのアプリケーションから作成したバックアップは、このバージョンのアプ リケーションへのダイレクト ローカル インライン アップグレードがサポートされている バージョンからのバックアップであれば、復元できます。アップグレードに対応したバー ジョンの詳細については、サーバアプリケーションのアップグレード (8ページ)を 参照してください。
- restore コマンドは、データベースのみを復元します。イベント データ ストアを復元する 必要がある場合は、 新しいコンピュータまたはオペレーティング システムへの Security Manager の移行 (36ページ)に記載されているデータ ストア コピー手順を使用します。

#### 手順

ステップ **1** コマンドラインで次のように入力して、すべてのプロセスを停止します。

#### **net stop crmdmgtd**

ステップ2 次のコマンドを入力することによって、データベースを復元します。

*\$NMSROOT***\bin\perl** *\$NMSROOT***\bin\restorebackup.pl** [**-t** *temporary\_directory* ][**-gen** g*enerationNumber* ] **-d** *backup\_directory* [**-h help**] [-m Email]

値は次のとおりです。

- \$NMSROOT: Common Servicesインストールディレクトリ(デフォルトはC:\Program Files(x86)\CSCOpx) のフルパス名。
- **-t** *temporary\_directory*:(任意)復元プログラムで一時ファイルを保存するために使用されるディレク トリまたはフォルダ。デフォルトでは、このディレクトリは *\$NMSROOT* \tempBackupData です。
- **-gen***generationNumber*:(任意)復元するバックアップ世代番号。デフォルトでは、最新の世代です。 第1~5世代が存在する場合は、第5世代が最新です。
- **-d** *backup\_directory*:復元するバックアップが含まれるバックアップディレクトリ。
- **-h**:(任意)ヘルプを表示します。**-d** *BackupDirectory* とともに使用すると、適切な構文と、使用可能 なスイートおよび世代がヘルプに表示されます。
- -m:成功または失敗の復元ステータスに関する電子メールを送信するために使用します。

たとえば、c:\var\backup ディレクトリから最新のバージョンを復元する場合は、次のコマンドを入力しま す(これは 64 ビット OS の場合です)。

**C:\Progra~2\CSCOpx\bin\perl C:\Progra~2\CSCOpx\bin\restorebackup.pl -d C:\var\backup**

ステップ **3** ログファイル *NMSROOT***\log\restorebackup.log** を調べて、データベースが復元されたことを確認します。

ステップ **4** 次のように入力して、システムを再起動します。

#### **net start crmdmgtd**

ステップ **5** SecurityManagerサービスパックのインストール前にバックアップされたデータベースを復元する場合は、 データベースの復元後にサービス パックを再適用する必要があります。

### アップグレード後の必要な変更の実施

アプリケーションのアップグレードによって、Cisco Security Manager で特定のタイプの情報を 処理する方法が変更される場合があります。このため、手動で変更を加える必要があります。 このバージョンの製品にアップグレードしたら、下の必要な変更リストを参照して、状況に合 わせて変更を適用する必要があります。

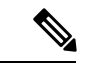

- また、アップグレード後の Security Manager のインストールに適用される可能性のある他の考 慮事項については、このリリースのリリースノートの「特記事項」の項を参照してください。 (注)
	- 3.3.1より以前のバージョンからアップグレードする場合は、4ポートGigabit EthernetFiber インターフェイス カード(ハードウェア タイプ:i82571EB 4F)が実装された ASA 5580 デバイス上でインベントリを再検出する必要があります。インベントリの再検出によっ て、デバイス上での速度非ネゴシエート設定を変更できない以前のリリースからのバグが 解決されます。インベントリを再検出するには、Security Manager クライアントのデバイ スビューでデバイスを右クリックして、[デバイスでポリシーを検出(Discover Policies on Device) | を選択してから、[検出するポリシー (Policies to Discover) | グループ内の [ライ ブデバイス(Live Device)] 検出と [インベントリ(Inventory)] チェックボックスのみを オンにします。再検出によって、デバイスに関するインターフェイスポリシーが置き換え られます。
	- 3.3.1 以前のバージョンからアップグレードしており、未サポートの共有ポートアダプタ (SPA)を使用する Cisco ASR 1000 シリーズアグリゲーション サービスルータを管理し

ている場合は、Security Manager で、サポートされているバージョン 4.0 以降の SPA が検 出できるように、デバイスに関するポリシーを再検出する必要があります。新しくサポー トされる SPA には、すべてのイーサネット(すべての速度)、シリアル、ATM、および Packet over Sonet (POS) SPA が含まれますが、サービス SPA は含まれません。デバイス CLIでATM、PVC、またはダイヤラ関連ポリシーを設定した場合は、再検出が必要です。

# 新しいコンピュータまたはオペレーティングシステムへ の **Security Manager** の移行

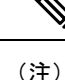

Cisco Security Manager 4.9 以降への移行中にオペレーティングシステムをアップグレードする 場合は、適切な Windows ライセンスを購入する必要があります。

特定の状況では、SecurityManagerを新しいサーバーに移行する必要があります。この移行は、 新しい物理マシンに対する移行である場合や、サーバー上のオペレーティングシステムのメ ジャーアップグレード (Microsoft Windows Server 2008 R2 with SP1 Enterprise (64 ビット) から Microsoft Windows Server 2012 Standard(64 ビット)または Microsoft Windows Server 2012 Datacenter (64 ビット)への移行など)を実行する場合である可能性があります。

Security Manager のバージョンは変更しないが、物理ハードウェアまたはオペレーティング シ ステムを変更する場合は、移行プロセスを通過する必要があります。この移行プロセスは、基 本的に、 サーバ アプリケーションのアップグレード (8 ページ)に記載されているリモー ト バックアップ/復元アップグレード プロセスと同じものですが、Event Manager データ スト アに保存されたデータを移行する場合は追加のステップが必要です。Security Manager サーバ の移行を実施する場合は、この手順を使用します。

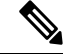

オペレーティングシステムに対するマイナーサービスパックアップデートは、それがSecurity Manager サーバ移行要件になるまで、アップグレードとは見なされません。サーバーの移行 は、異なるメジャーバージョンのオペレーティングシステム同士を移行する場合に必要になり ます。 (注)

#### はじめる前に

この手順では、ターゲットサーバ (Security Manager を移行するサーバ)にソース コンピュー タと同じデータベースとイベント データ ストアの内容を保存するものとします。ターゲット サーバ上で Security Manager の使用を開始している場合は、ソース システムとターゲット シス テムのデータベースまたはイベント データ ストアをマージできません。ターゲット データを ソース データで置き換える必要があります。移行前にターゲット システム上に存在していた すべてのデータが、移行完了後に使用できなくなります。古いターゲット システム データを 新しく移行するフォルダにコピーしないでください。

また、イベント データ ストアのコピーおよび復元ステップは、そのデータを保存する場合に のみ必要なことに注意してください。新しい空のイベント データ ストアから始める場合は、 このステップを省略できます。

- ステップ **1** ソース Security Manager サーバ(移行元のサーバ)上で次の手順を実行します。
	- a) イベント データ ストア フォルダの名前を特定します。Security Manager クライアントで、[ツール (Tools)] > [Security Managerの管理(Security Manager Administration)] を選択し、コンテンツテーブ ルから [イベント管理(Event Management)] を選択します。フォルダは、[イベントデータストアの場 所 (Event Data Store Location) |フィールドに表示されています。デフォルトは *NMSROOT***\MDC\eventing\database** で、NMSROOT はインストールディレクトリ(通常は C:\Program Files (x86)\CSCOpx)です。
	- b) コマンドラインで次のように入力して、すべてのプロセスを停止します。

#### **net stop crmdmgtd**

- c) *NMSROOT***\MDC\eventing\config\collector.properties** ファイルのコピーとイベントデータストア フォル ダを作成します。そのコピーをターゲット コンピュータからアクセス可能なディスクに配置します。
- d) CLI を使用したサーバ データベースのバックアップ (32 ページ)に記載されているコマンドライン 方式を使用して、Security Manager データベースをバックアップします。
- ステップ **2** 新しいターゲット コンピュータを準備します。次に例を示します。
	- オペレーティング システムをアップグレードするだけで、新しいハードウェアに移行しない場合は、 オペレーティング システム アップグレードを実施して、オペレーティング システムが正しく機能し ていることを確認します。その後で、Security Manager をインストールします。
	- 新しいコンピュータに移行する場合は、そのコンピュータが正しく機能していることを確認して、 Security Manager をインストールします。

ステップ **3** ターゲット Security Manager サーバ上で次の手順を実行します。

a) コマンドラインで次のように入力して、すべてのプロセスを停止します。

#### **net stop crmdmgtd**

- b) バックアップされた *NMSROOT***\MDC\eventing\config\collector.properties** ファイルをソースコンピュー タからターゲットコンピュータにコピーして、ターゲットサーバー上のファイルを上書きします。
- c) データベース復元の完了後にプロセスを再起動しなかった場合は、ここで再起動します。

#### **net start crmdmgtd**

- d) Security Manager クライアントで、[ツール(Tools)] > [Security Managerの管理(Security Manager Administration) 1を選択し、コンテンツテーブルから [イベント管理 (Event Management) 1を選択しま す。
- e) イベントデータストアフォルダが存在し、それが空であることを確認します(必要に応じてファイル を削除します)。このフォルダには、ソースサーバ上のイベントデータストアと同じ名前と場所を設 定する必要があります。
- f) 正しい [イベントデータストアの場所(Event DataStore Location)](デフォルトが正しいフォルダでな い場合)を選択して、[イベント管理の有効化(EnableEventManagement)]チェックボックスをオフに

し、Event Manager サービスを停止します。[保存(Save)] をクリックして変更を保存します。サービ スを停止するかどうかの確認が求められます。[はい (Yes) ] をクリックし、サービスが停止したこと が通知されるまで待ちます。

- g) バックアップされたイベント データ ストアをソース コンピュータからターゲット サーバ上の新しい 場所にコピーします。
- h) Security Manager クライアントで、「ツール (Tools) ] > [Security Managerの管理 (Security Manager Administration) | を選択し、コンテンツテーブルから [イベント管理 (Event Management) | を選択しま す。[イベント管理の有効化 (Enable Event Management) ]チェックボックスをオンにして、[保存 (Save) ] をクリックします。サービスを開始するかどうかの確認が求められます。[はい(Yes)] をクリック し、サービスが開始されたことが通知されるまで待ちます。

## **Security Manager** の更新

インストール時に永久ライセンス ファイルを指定できますが、Security Manager のインストー ル後にもライセンスを追加できます。

#### はじめる前に

ライセンス ファイルをサーバ マシンまたはクライアント マシンにコピーしてから、ライセン スをアプリケーションに追加します。クライアントマシンを使用する場合は、クライアント側 のブラウザをイネーブルにする必要があります。

ライセンスファイルのパスには、アンパサンド(&)などの特殊文字が含まれていてはなりま せん。 (注)

 $\boldsymbol{\mathcal{P}}$ 

Security Manager にログインする際にライセンスを適用することもできます。Security Manager から「ライセンスをアップグレード(Upgrade license)」または「評価を続行(Continue Evaluation)」というメッセージが表示されます。[ライセンスをアップグレード(Upgrade License)] をクリックすると、ライセンスを適用できます。 ヒント

#### 手順

Security Manager のライセンスをインストールするには、次の手順を実行します。

- ステップ1 Security [Manager](installation_guide_for_cisco_security_manager_427_chapter6.pdf#nameddest=unique_66) クライアント アプリケーションを使用してサーバにログインします (Security Manager ク [ライアントを使用した](installation_guide_for_cisco_security_manager_427_chapter6.pdf#nameddest=unique_66) Security Manager へのログインを参照)。
- ステップ2 [ツール (Tools)] > [Cisco Security Manager管理 (Security Manager Administration)] を選択し、コンテンツ テーブルから [ライセンス(Licensing)] を選択します。
- ステップ **3** タブがアクティブになっていない場合は、[CSM] をクリックします。
- ステップ **4** [ライセンスのインストール(Install a License)] をクリックして、[ライセンスのインストール(Install a License)] ダイアログボックスを開きます。このダイアログボックスを使用して、ライセンスファイルを 選択し、[OK(OK)]をクリックします。このプロセスを繰り返して他のライセンスを追加します。
	- パスとファイル名は、英語のアルファベット文字に制限されます。日本語文字はサポートされ ません。Windows 日本語 OS システムでファイルを選択する場合は、通常のファイル区切り文 字\がサポートされますが、これは円記号 (U+00A5) として表示されることがあることに注意 する必要があります。 (注)

## サービス パックとポイント パッチの入手

注意 – Security Manager のサービスパックまたはポイントパッチは、シスコから入手してください。 それ以外のファイルをダウンロードしたり、開いたりしないでください。サードパーティ製の サービス パックとポイント パッチはサポートされていません。

Security Manager またはその他のアプリケーションをインストールしたら、シスコから入手し たサービスパックまたはポイントパッチをインストールして、バグを修復したり、新しいデバ イスタイプをサポートしたり、アプリケーションを強化したりできます。

- 新しいサービスパックの入手可能な時期を知って、必要なサービスパックをダウンロード するには、Security Manager を開いて、[ヘルプ (Help) ]>[Security Manager Online (Security Manager Online)] を選択します。または、[http://www.cisco.com/go/csmanager](https://www.cisco.com/c/en/us/products/security/security-manager/index.html) にアクセスし ます。
- 企業からCisco TACサービスリクエストが提出されると、TACが、その問題の解決に役立 つ未公開のポイントパッチがあるかどうかを通知します。これ以外の方法でSecurityManager ポイントパッチが配布されることはありません。

サービス パックとポイント パッチは、クライアント ソフトウェア アップデートにサーバ サ ポートを提供し、クライアントとサーバ間のバージョン レベルのミスマッチを検出します。

# サーバ アプリケーションのアンインストール

サーバ アプリケーションをアンインストールするには、この手順を使用します。アプリケー ションをアンインストールする前に、アプリケーションの再インストールが必要な場合にデー タを復元できるようにバックアップの実施を検討してください。バックアップの実施方法につ いては、リモートアップグレード時のデータベースのバックアップ (31ページ)を参照し てください。

はじめる前に

任意のバージョンの Windows Defender がインストールされている場合は、それをディセーブ ルにしてからサーバーアプリケーションをアンインストールします。そうしなければ、アンイ ンストール アプリケーションを起動できません。

#### 手順

サーバ アプリケーションをアンインストールするには、次の手順を実行します。

ステップ 1 [スタート (Start)] > [プログラム (Programs)] > [Cisco Security Manager (Cisco Security Manager)] > [Cisco Security Managerのアンインストール(Uninstall Cisco Security Manager)] を選択します。

デフォルトでは、すべてのアプリケーションがアンインストールされます。

ステップ **2** アンインストーラによって、すべてのアプリケーションが削除されます。

- アンインストール中にエラーが発生した場合は、[インストール中のサーバ障害](installation_guide_for_cisco_security_manager_427_chapter9.pdf#nameddest=unique_69)と [http://www.cisco.com/en/US/products/sw/cscowork/ps3996/prod\\_installation\\_guides\\_list.html](https://www.cisco.com/c/en/us/support/cloud-systems-management/ciscoworks-common-services-software/products-installation-guides-list.html) にある 『*Installing and Getting Started With CiscoWorks LAN Management Solution 3.1*』の「Troubleshooting and FAQs」[英語] の章を参照してください。 (注)
- ステップ **3** リブートは必須ではありませんが、アンインストール後はサーバをリブートして、サーバ上のレジストリ エントリと実行中のプロセスが将来の再インストールに適切な状態になるようにすることを推奨します。
- ステップ **4** 次のステップは、Common Services を含むすべての Cisco Security Management Suite アプリケーションをア ンインストールする場合にのみ実行します。
	- a) *NMSROOT* が残っている場合は、それを削除、移動、または名前を変更します。*NMSROOT* は Security Manager インストールディレクトリへのパスです。*NMSROOT* のデフォルト値は **C:\Program Files (x86)\CSCOpx** です。**E:\Program Files (x86)\CSCOpx** などのその他の値も使用できます。
	- b) C:\CMFLOCK.TXT ファイルが存在する場合は、それを削除します。
	- c) アプリケーションを再インストールする前に、レジストリ エディタを使用して、次のレジストリ エン トリを削除します。
		- My Computer\HKEY\_LOCAL\_MACHINE\SOFTWARE\Wow6432Node\Cisco\Resource Manager
		- My Computer\HKEY\_LOCAL\_MACHINE\SOFTWARE\Wow6432Node\Cisco\MDC
	- d) アンインストール中に削除されなかった *NMSROOT* の下のフォルダを削除します。
- ステップ **5** アプリケーションをアンインストールする前に Windows Defender をディセーブルにした場合は、ここで、 もう一度イネーブルにします。

# サーバ アプリケーションのダウングレード

Security Manager アプリケーションを以前のリリースにダウングレードして、この製品リリー スで作成した設定を保持することはできません。このリリースの Security Manager を使用しな い場合は、これをアンインストールし、必要な古いバージョンの製品を再インストールします (これは、必要なライセンスと古いバージョンのインストールメディアがそろっていることが 前提です)。その後で、サーバデータベースの復元 (34ページ)に記載されているように、 ダウングレードされたバージョンの以前のインストールで保存した必要なデータベースのバッ クアップを復元できます。

古いデータベースを復元した場合、管理対象デバイスの現在の状態と同期しなくなったデバイ スのプロパティやポリシーが含まれる可能性があることに注意してください。たとえば、デバ イス上のオペレーティング システムを、古いバージョンの Security Manager では直接サポート されないものにアップグレードしたり、古いバージョンには存在しないポリシーを設定し、展 開したりした可能性があります。データベースとデバイスを正しく同期させるために、すべて の管理対象デバイスのデバイス ポリシーを再検出することを検討してください。大幅な変更 (オペレーティング システムのメジャー リリースのアップグレードなど)では、デバイスを インベントリから削除し、再度追加しなければならない場合があることに注意してください。 一部の例では、オペレーティングシステムのアップグレードを元に戻す必要がある場合もあり ます(たとえば、ASAソフトウェアリリース8.3は特別な処理が必要で、下位互換モードでは サポートできないため、使用する Security Manager のバージョンで直接サポートされている必 要があります)。詳細については、『User Guide for Cisco Security [Manager](https://www.cisco.com/c/en/us/support/security/security-manager/products-user-guide-list.html)』の「Managing the Device Inventory」の章 [英語] を参照してください。

 $\mathcal{Q}$ 

ヒント

古いバージョンの Security Manager では管理できないデバイスとオペレーティング システム リ リースの組み合わせを管理しようとした場合、展開エラーが発生します。

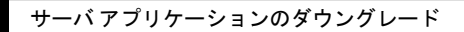

I

翻訳について

このドキュメントは、米国シスコ発行ドキュメントの参考和訳です。リンク情報につきましては 、日本語版掲載時点で、英語版にアップデートがあり、リンク先のページが移動/変更されている 場合がありますことをご了承ください。あくまでも参考和訳となりますので、正式な内容につい ては米国サイトのドキュメントを参照ください。